### **Current Account Origination User Guide**

## **Oracle Flexcube Universal Banking**

Release 14.4.0.0.0

**Part No. F20443-01**

May 2020

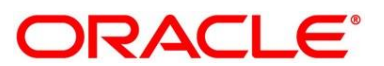

## ORACLE<sup>®</sup>

#### **Current Account Origination User Guide**

Oracle Financial Services Software Limited Oracle Park Off Western Express Highway Gurgaon (East) Mumbai, Maharashtra 400 063 India

Worldwide Inquiries: Phone: +91 22 6718 3000 Fax: +91 22 6718 3001 <https://www.oracle.com/industries/financial-services/index.html>

Copyright © 2007, 2020, Oracle and/or its affiliates. All rights reserved.

Oracle and Java are registered trademarks of Oracle and/or its affiliates. Other names may be trademarks of their respective owners.

U.S. GOVERNMENT END USERS: Oracle programs, including any operating system, integrated software, any programs installed on the hardware, and/or documentation, delivered to U.S. Government end users are "commercial computer software" pursuant to the applicable Federal Acquisition Regulation and agencyspecific supplemental regulations. As such, use, duplication, disclosure, modification, and adaptation of the programs, including any operating system, integrated software, any programs installed on the hardware, and/or documentation, shall be subject to license terms and license restrictions applicable to the programs. No other rights are granted to the U.S. Government.

This software or hardware is developed for general use in a variety of information management applications. It is not developed or intended for use in any inherently dangerous applications, including applications that may create a risk of personal injury. If you use this software or hardware in dangerous applications, then you shall be responsible to take all appropriate failsafe, backup, redundancy, and other measures to ensure its safe use. Oracle Corporation and its affiliates disclaim any liability for any damages caused by use of this software or hardware in dangerous applications.

This software and related documentation are provided under a license agreement containing restrictions on use and disclosure and are protected by intellectual property laws. Except as expressly permitted in your license agreement or allowed by law, you may not use, copy, reproduce, translate, broadcast, modify, license, transmit, distribute, exhibit, perform, publish or display any part, in any form, or by any means. Reverse engineering, disassembly, or de-compilation of this software, unless required by law for interoperability, is prohibited. The information contained herein is subject to change without notice and is not warranted to be error-free. If you find any errors, please report them to us in writing.

This software or hardware and documentation may provide access to or information on content, products and services from third parties. Oracle Corporation and its affiliates are not responsible for and expressly disclaim all warranties of any kind with respect to third-party content, products, and services. Oracle Corporation and its affiliates will not be responsible for any loss, costs, or damages incurred due to your access to or use of third-party content, products, or services.

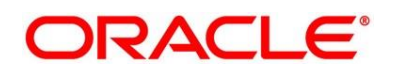

### **Contents**

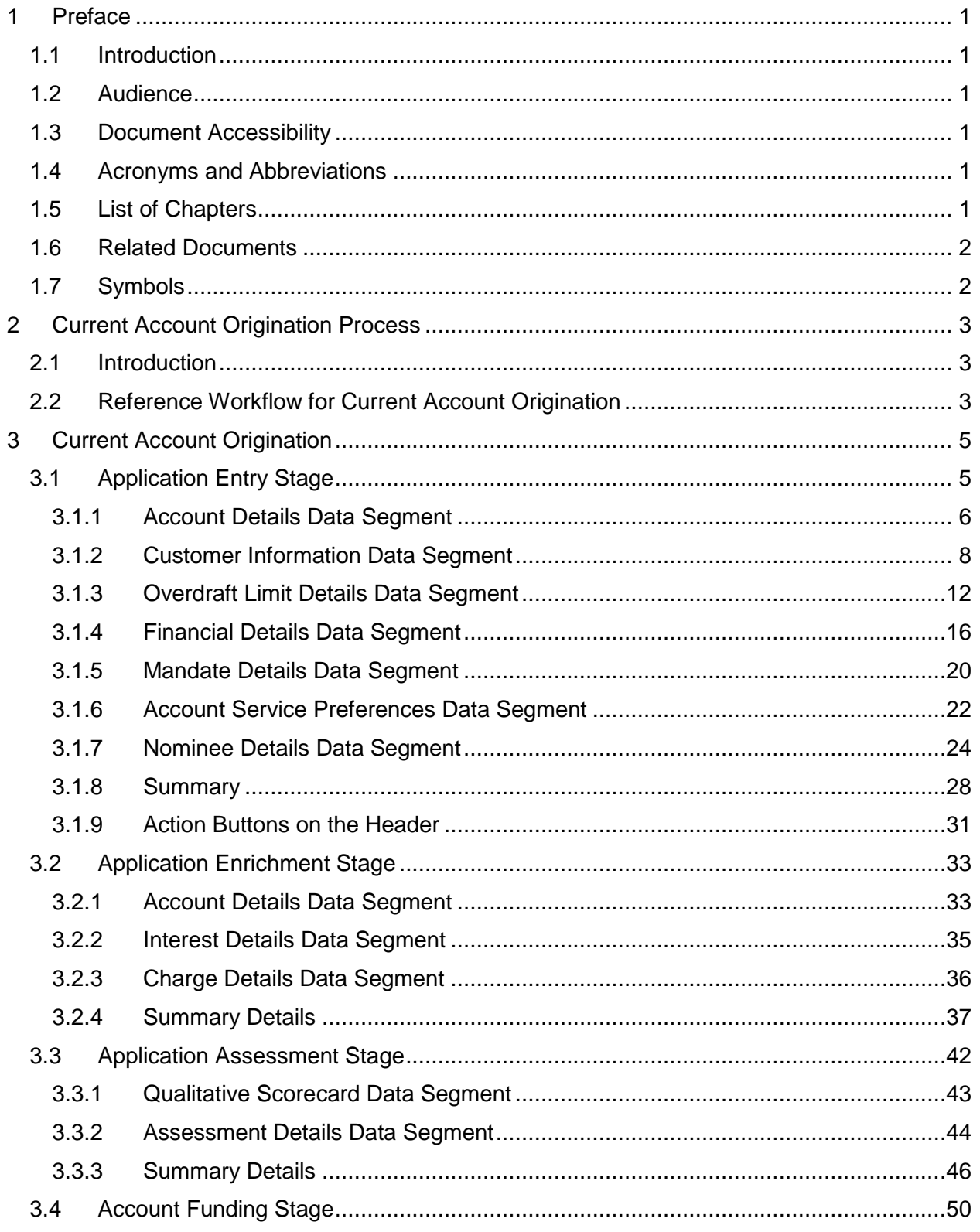

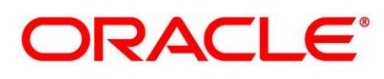

<span id="page-3-0"></span>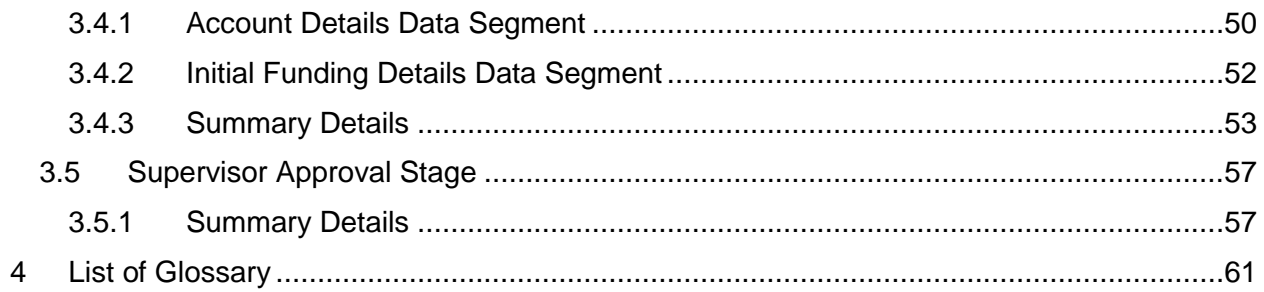

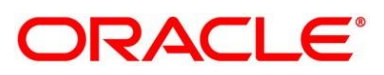

### <span id="page-4-0"></span>**1 Preface**

### <span id="page-4-1"></span>**1.1 Introduction**

Welcome to the Oracle Banking Retail Process Management Current Account Origination User Guide. This document provides an overview of the Current Account Origination process and takes you through the various steps involved in handling all the necessary activities in the life cycle of a Current Account Origination.

### <span id="page-4-2"></span>**1.2 Audience**

The user guide is intended for the Relationship Managers (RMs) and Sales Officers in-charge of sourcing the Current Account Products from Prospect and Customer of the Bank. The user guide is also intended for the other Bank personas such as Bank Operations Manager, Account Opening Officers or Branch Managers who may handle the specific stages of the lifecycle of the Current Account Origination process based on the Bank's internal operation and policies.

### <span id="page-4-3"></span>**1.3 Document Accessibility**

For information about Oracle's commitment to accessibility, visit the Oracle Accessibility Program website at [http://www.oracle.com/pls/topic/lookup?ctx=acc&id=docacc.](http://www.oracle.com/pls/topic/lookup?ctx=acc&id=docacc)

### <span id="page-4-4"></span>**1.4 Acronyms and Abbreviations**

For following are some of the acronyms and abbreviations you are likely to find in the manual:

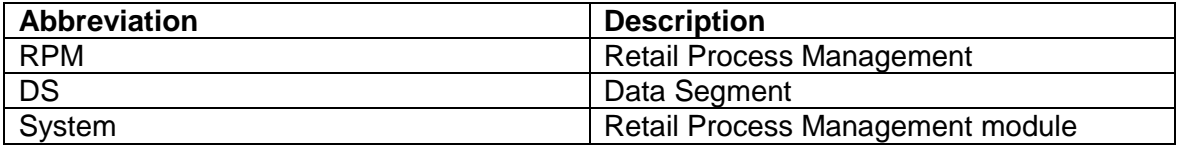

### <span id="page-4-5"></span>**1.5 List of Chapters**

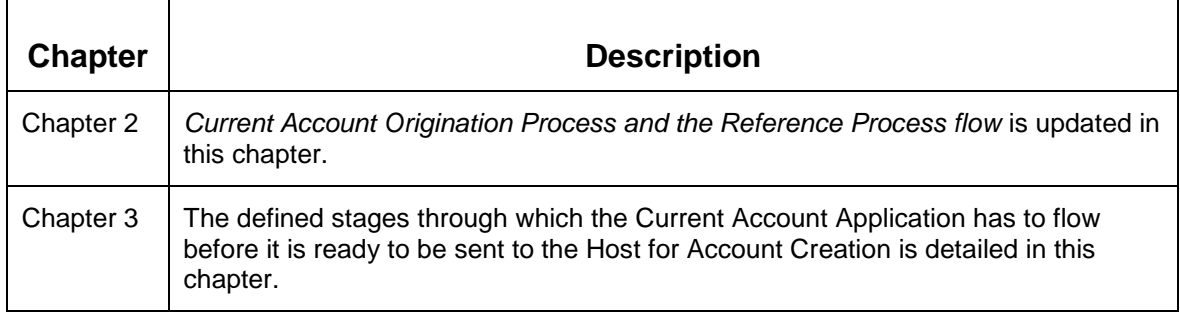

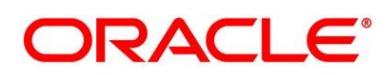

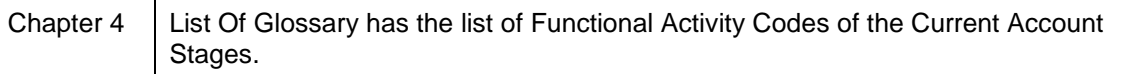

### <span id="page-5-0"></span>**1.6 Related Documents**

- 1. Retail Process Management Operations User Guide
- 2. Retail Process Management Savings Account Origination User Guide
- 3. Retail Process Management Current Account Origination User Guide
- 4. Retail Process Management Term Deposit Account Origination User Guide
- 5. Retail Process Management Retail Loans Origination User Guide
- 6. Retail Process Management Alerts and Dashboard User Guide
- 7. Common Core User Guide

### <span id="page-5-1"></span>**1.7 Symbols**

This User Manual may refer to all or some of the following icons:

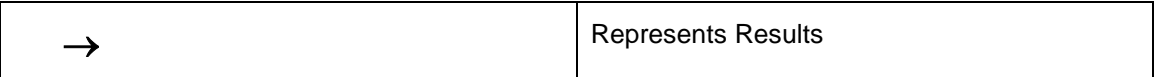

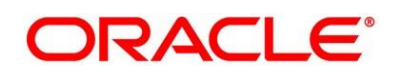

### <span id="page-6-0"></span>**2 Current Account Origination Process**

### <span id="page-6-1"></span>**2.1 Introduction**

Oracle Flexcube Universal Banking Retail Process Management (RPM) is the middle office banking solution with a comprehensive coverage of Retail Banking Origination processes for Savings Account, Current Account and Loans comprising of Home Loan, Personal Loan, Education Loan and Vehicle Loan. It is a Host-Agnostic solution and comes pre-integrated with Flexcube Universal Banking Solution.

It enables Banks to deliver improved user experience for various Bank personas such as Sales Officers, Relationship Manager, Account Opening Officers, Branch Supervisor/Managers, Loan Officers, and Credit Officers and so on; handling defined functions in the lifecycle of the various product origination.

The convenience of configuring appropriate stages and the respective data segments within each of these stages, which can be business driven, is hosted and architectured by our new platform solution. The random access navigation between data segments within a given stage with appropriate validations, helps enable the business user to capture apt information anytime during the account open process before the Current Account is created in the Host. The new workflow also supports capturing of relevant documents, stage wise, and generation of advices and notifications dynamically.

This User Guide explains the reference workflow for the Current Account Origination process and further details the data that needs to be captured in the Data Segment linked to the specific stages.

### <span id="page-6-2"></span>**2.2 Reference Workflow for Current Account Origination**

The following diagram describes the workflow for Current Account Origination process.

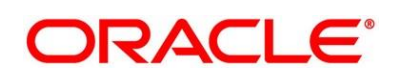

#### **Figure 1: Reference Workflow Diagram**

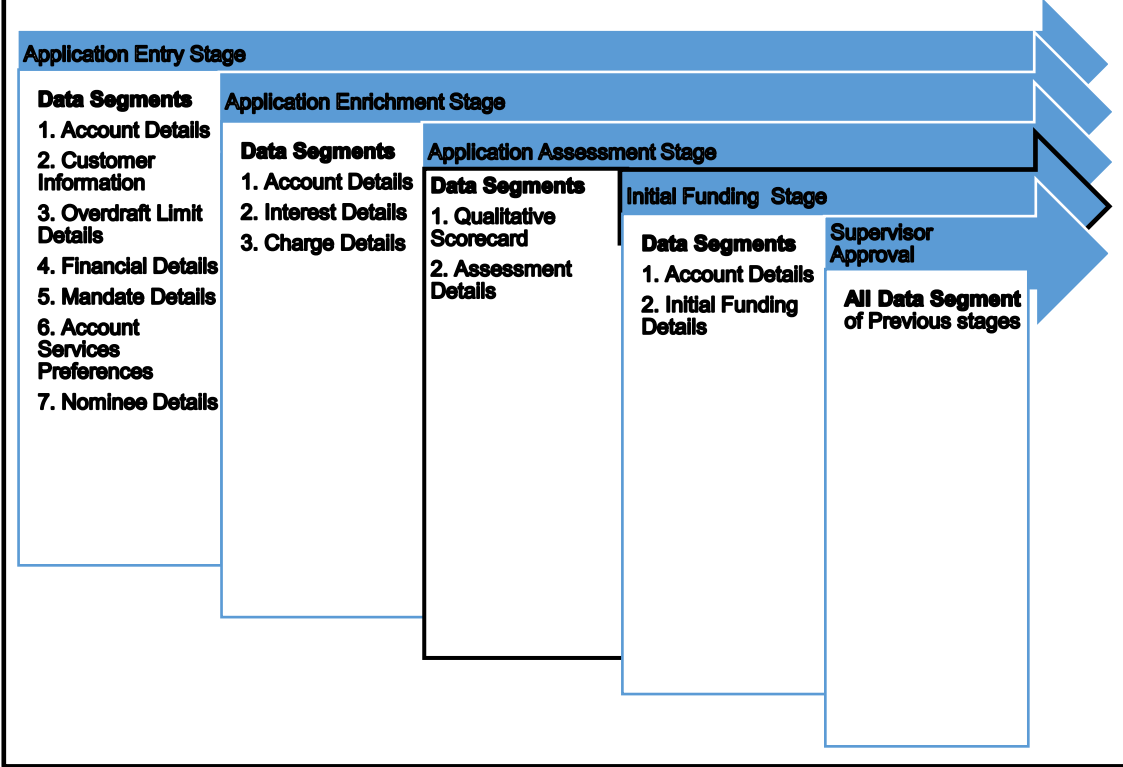

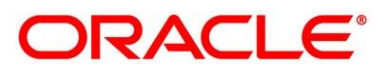

### <span id="page-8-0"></span>**3 Current Account Origination**

As detailed in the Retail Process Management Operations User Guide, all the Product Originations are initiated in the Application Initiation Stage from the Product Catalogue. The Cart Operation in Product Catalogue allows to originate Single or Multiple Product initiation. Once the Current Account Product origination process is initiated either as a single product origination or as part of the multiple product selection, Process Orchestrator generates the Current Account Process Reference Number on Submit of the Application Initiation stage. Process Orchestrator also updates the record in the Free Task process for the 'Application Entry' Stage also referred as Task from orchestrator perspective.

The Current Account Origination Process Flow comprises of the below Stages and the detailed information of the same is available in the below sections:

- *[3.1](#page-8-1) [Application Entry Stage](#page-8-1)*
- *[Application Enrichment Stage](#page-36-0)*
- *[Application Assessment Stage](#page-45-0)*
- *Account [Funding Stage](#page-53-0)*
- *[Supervisor Approval Stage](#page-60-0)*

### <span id="page-8-1"></span>**3.1 Application Entry Stage**

Users having functional access to the Application Entry Stage will be able to view the record in the Free Task process and can '**Acquire and Edit**' or '**Acquire**' the Task from the Action column and the header Panel respectively.

**Navigation Route**: Retail Banking > Tasks > Free Tasks

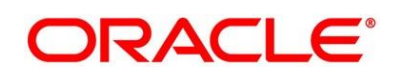

#### **Figure 2: Free Tasks**

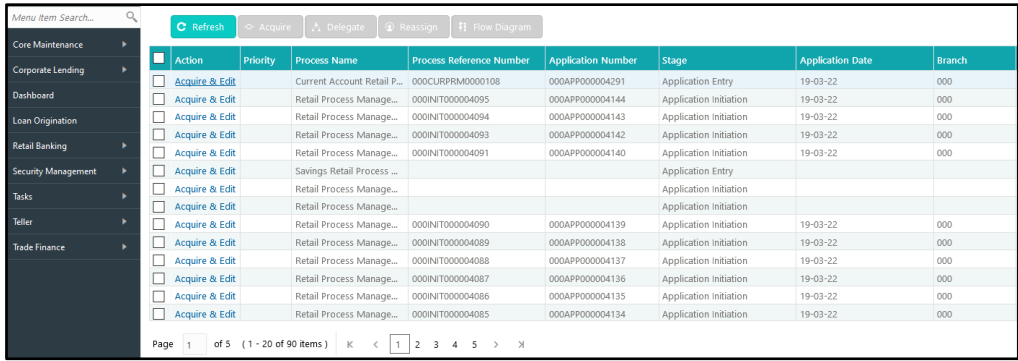

Click on 'Acquire & Edit' Action for the Application for which Application Entry stage has to be acted upon. Doing that would ensure the Task is acquired to your User ID and will launch the Application Entry stage.

Alternatively, you can select the Application by clicking the checkbox of the specific Application Number and click on the '**Acquire**' in the header. This would ensure the Task is acquired to your User ID and you can work on that later by clicking the 'Edit' action from 'My Task' process under Tasks menu.

The Application Entry Stage comprises of the below mentioned data segments:

- *[Account Details Data Segment](#page-9-0)*
- *[Customer Information Data Segment](#page-11-0)*
- *[Overdraft Limit Details Data Segment](#page-15-0)*
- *[Financial Details Data Segment](#page-19-0)*
- *[Mandate Details Data Segment](#page-23-0)*
- *[Account Service Preferences Data Segment](#page-25-0)*
- *[Nominee Details Data Segment](#page-27-0)*

Please refer the below section for more details on these data segments.

### <span id="page-9-0"></span>**3.1.1 Account Details Data Segment**

The Account Details Data Segment displays the details of the Product selected, the Branch where account has to be opened, Currency of the Account and so on.

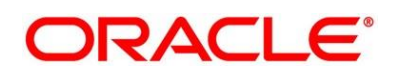

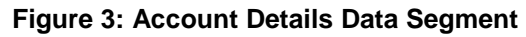

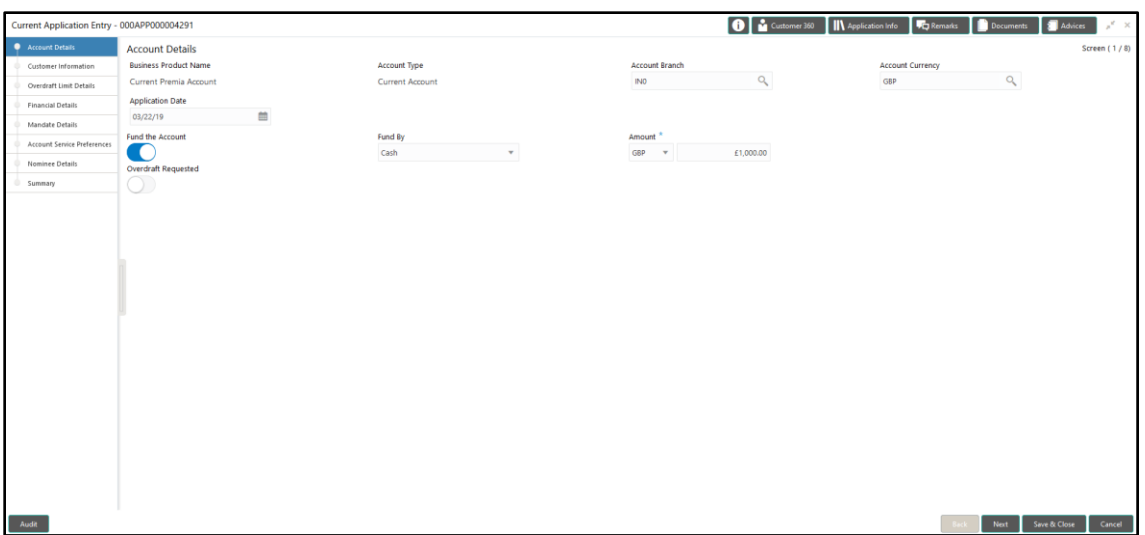

Provide the details in the relevant data fields. Mandatory data fields are indicated accordingly. For more information on fields, refer to *Account Details – [Field Description Table](#page-10-0)*

<span id="page-10-0"></span>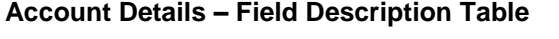

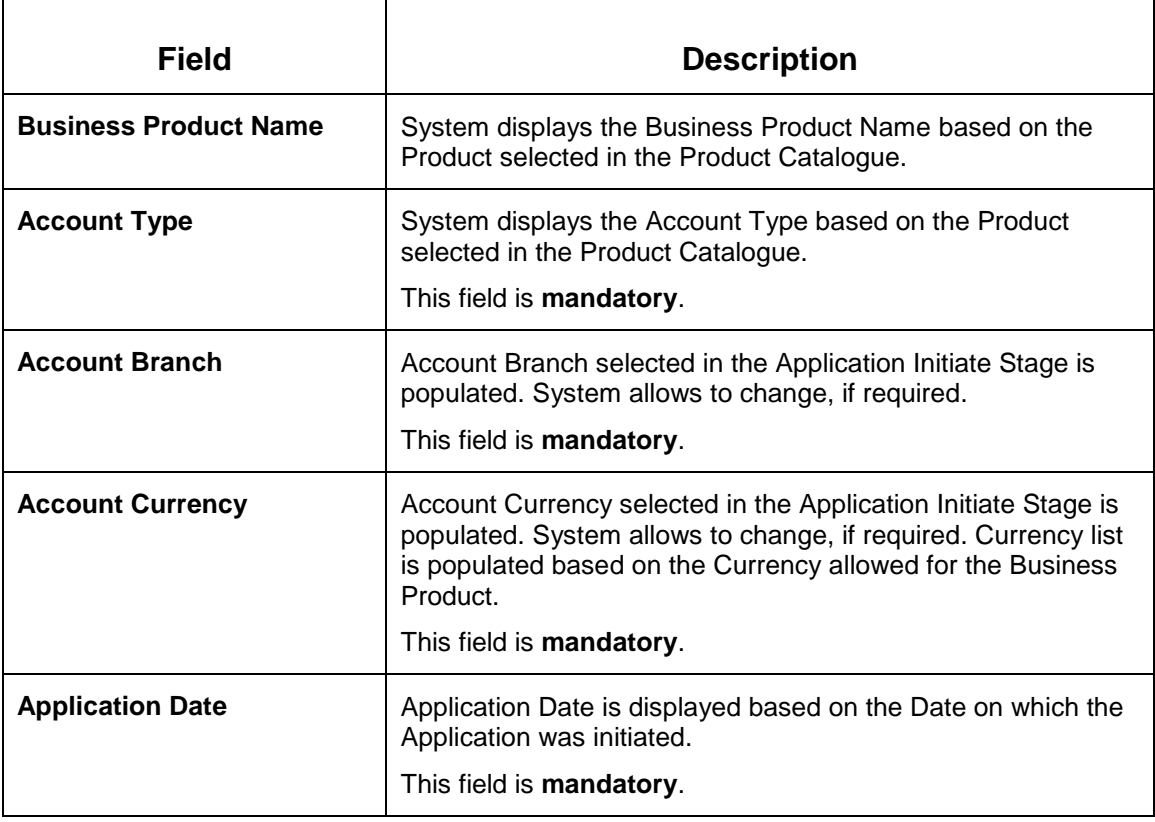

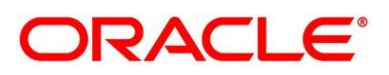

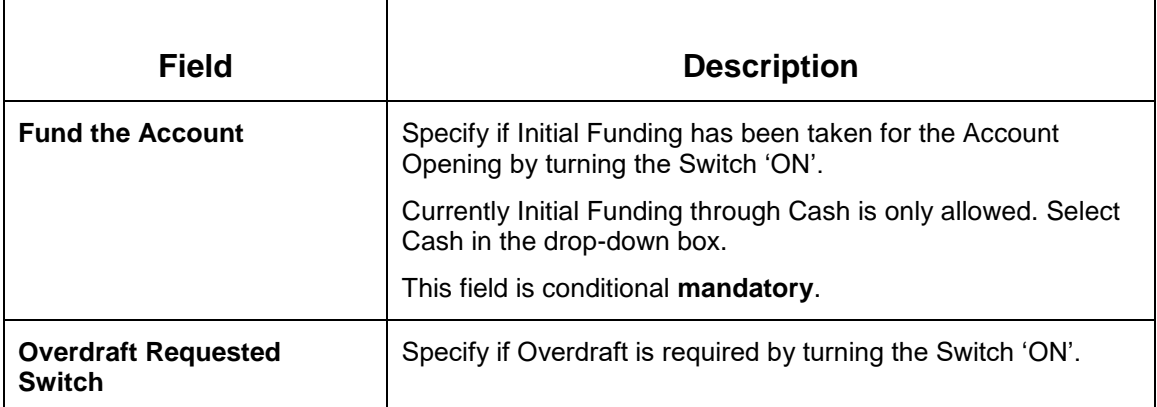

**NOTE:** On submit of the Application Entry Stage, a request for the initial funding transaction is sent to Teller Module, if Initial Funding details are updated. The status of the Teller Transaction is then validated in the Initial Funding Details Data Segment of Account Funding Stage.

Action Buttons on the footer:

- **Back**  Being the first data-segment, the **Back** is disabled.
- **Next**  On click of **Next**, the details captured is saved and then system will move to the Next Screen. If mandatory fields have not been captured, system will display error until the mandatory fields have been captured.
- **Save & Close**  On click of **Save & Close**, the details captured is saved. If mandatory fields have not been captured, system will display error until the mandatory fields have been captured.
- **Cancel** On click of Cancel, the system will ask for confirmation and on confirming the task will be closed without saving the data.

Click '**Next**' to proceed to the next data segment, which is 'Customer Information Data Segment'.

### <span id="page-11-0"></span>**3.1.2 Customer Information Data Segment**

The Customer Information Data Segment displays the details captured for the customer in the Application Initiate stage and allows updating further fields for supplementing the customer related information.

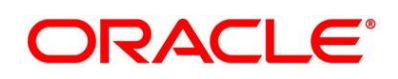

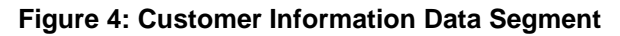

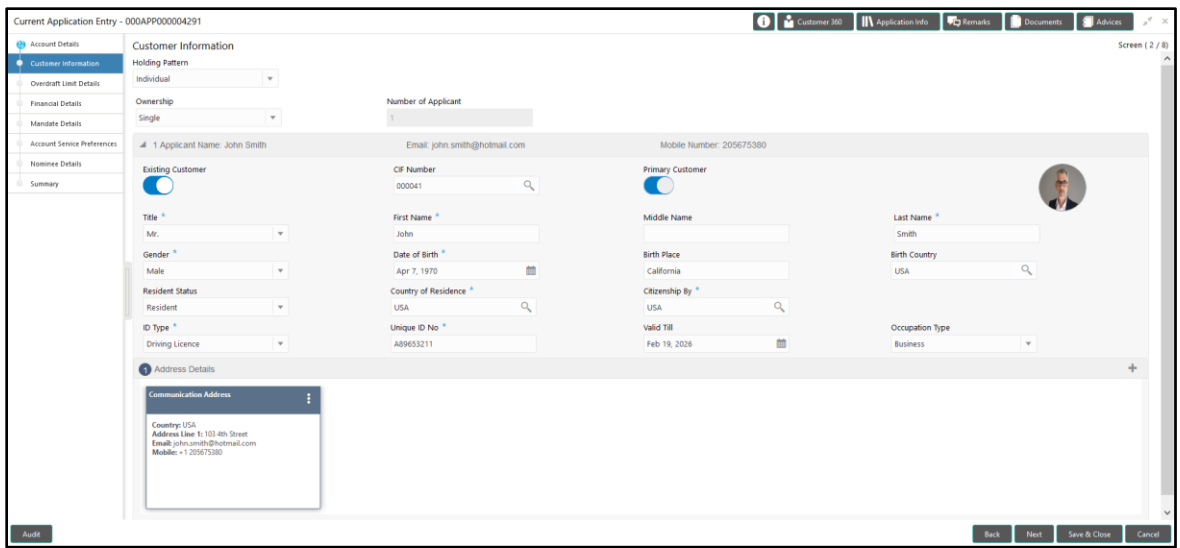

Provide the details in the relevant data fields. Mandatory data fields are indicated accordingly. For more information on fields, refer to *[Customer Information –](#page-12-0) Field Description Table*

<span id="page-12-0"></span>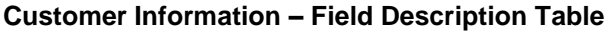

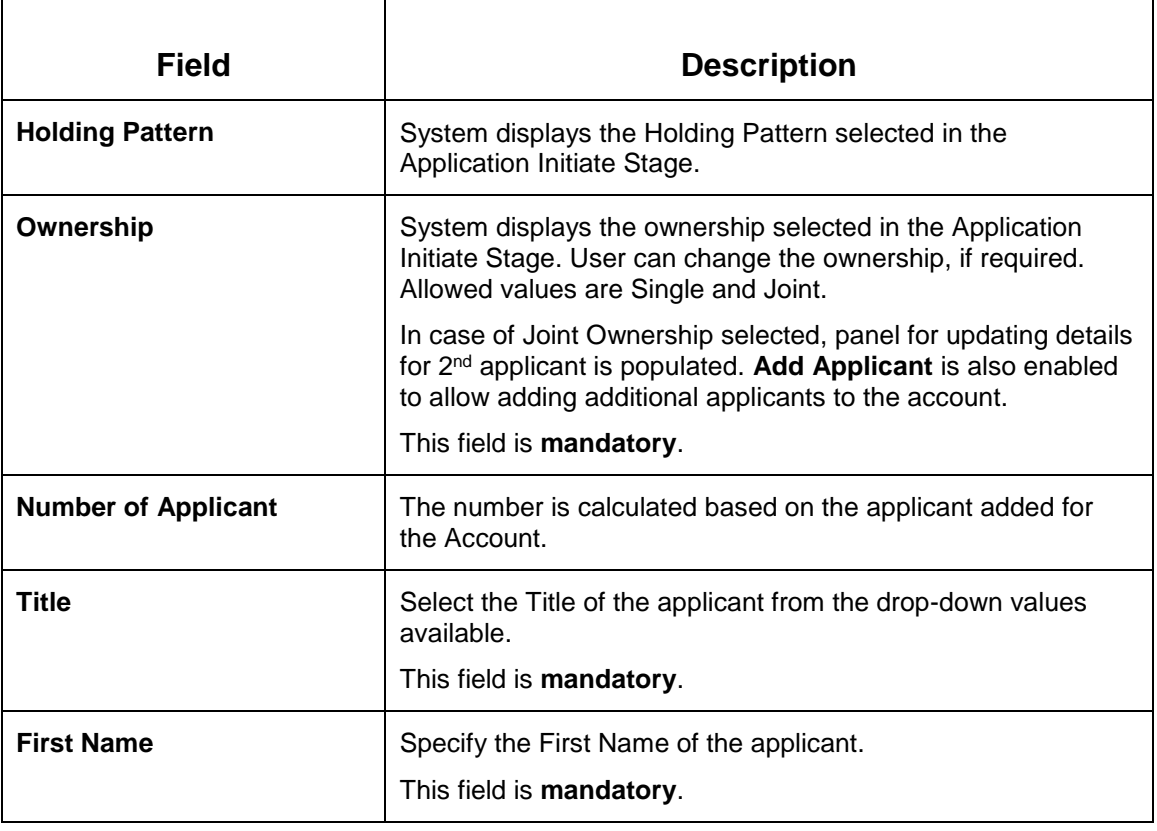

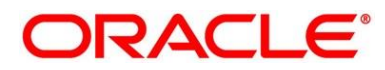

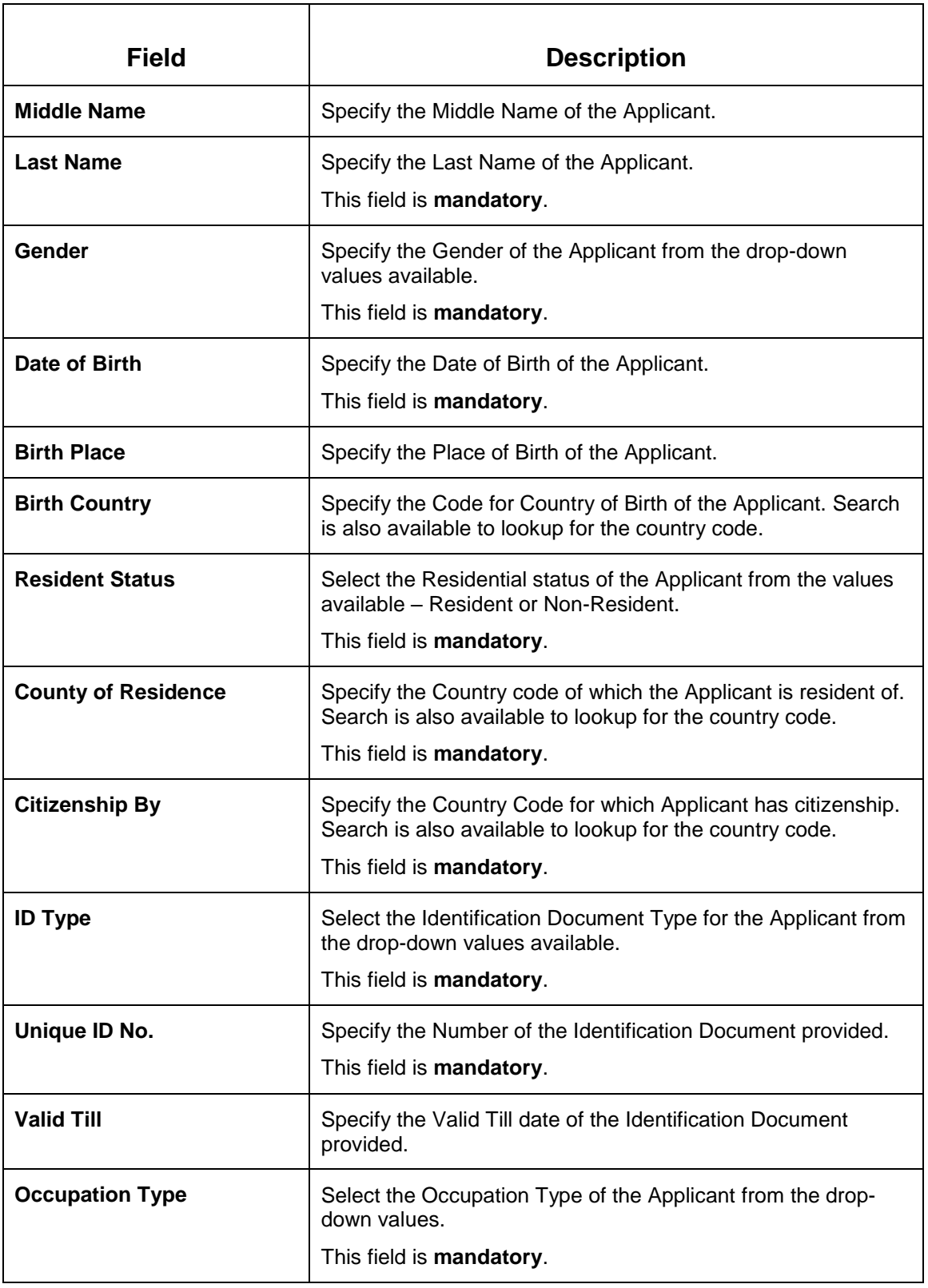

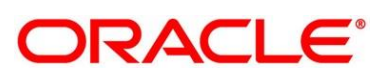

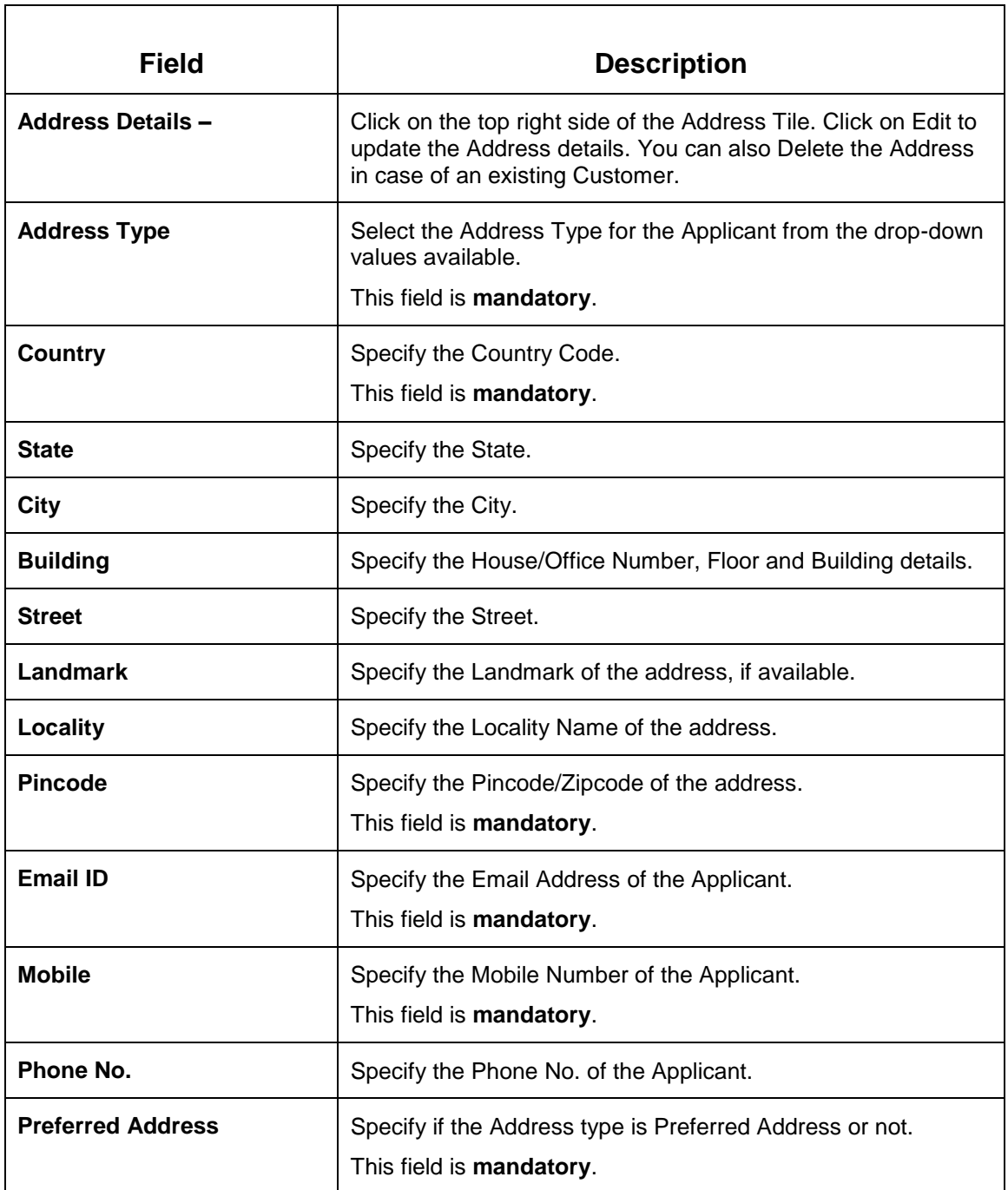

**NOTE:** Click the **Save** to update the address. System allows to update multiple address for the Applicant. Click on the '+' Icon on the Address Details Header panel to add additional addresses.

Action Buttons on the footer:

 **Back** – On click of **Back**, the previous screen will be opened. Doing so will clear any data that you may have filled in the current data segment.

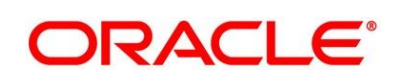

- **Next**  On click of **Next**, the details captured is saved and then system will move to the Next Screen. If mandatory fields have not been captured, system will display error until the mandatory fields have been captured.
- **Save & Close**  On click of **Save & Close**, the details captured is saved. If mandatory fields have not been captured, system will display error until the mandatory fields have been captured.
- **Cancel**  On click of **Cancel**, the system will ask for confirmation and on confirming the task will be closed without saving the data.

Click '**Next**' to proceed to the next data segment, which is 'Overdraft Details Data Segment'.

### <span id="page-15-0"></span>**3.1.3 Overdraft Limit Details Data Segment**

The Overdraft Details Data Segment allows to capture parameters for Overdraft such as Temporary Overdraft Limit, Advance against Uncollected Funds, Secure Overdraft Limits and Unsecured Overdraft Limit to be provided to the Current Account being originated. This is a nonmandatory Data Segment and hence has to be updated only, if required.

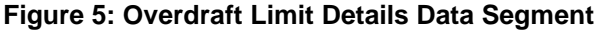

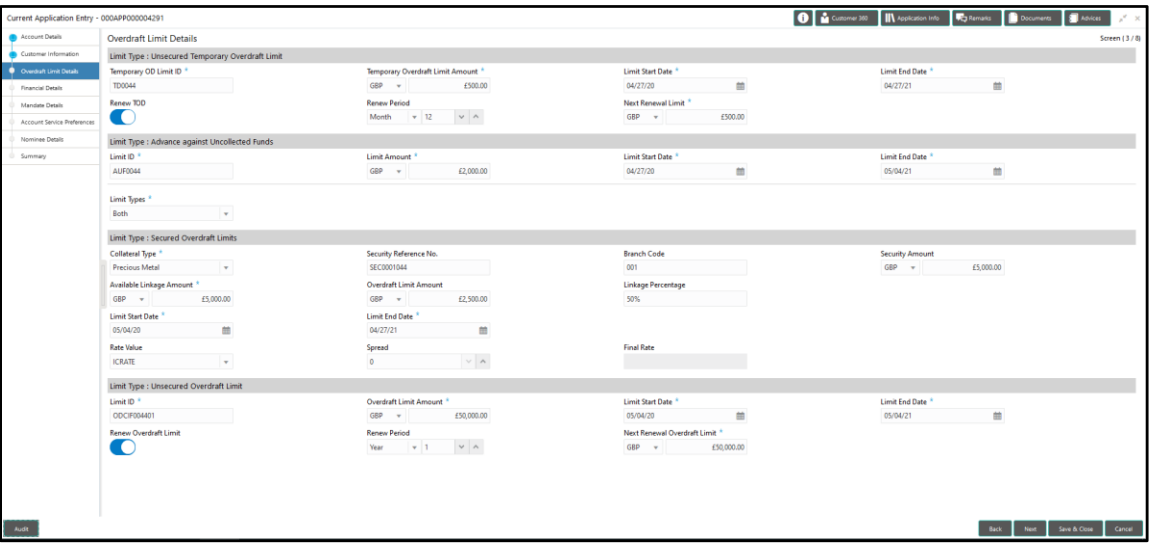

Provide the details in the relevant data fields. Mandatory data fields are indicated accordingly. For more information on fields, refer to *[Overdraft Limit Details –](#page-16-0) Field Description Table*

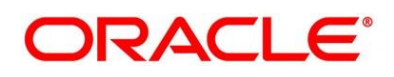

#### <span id="page-16-0"></span>**Overdraft Limit Details – Field Description Table**

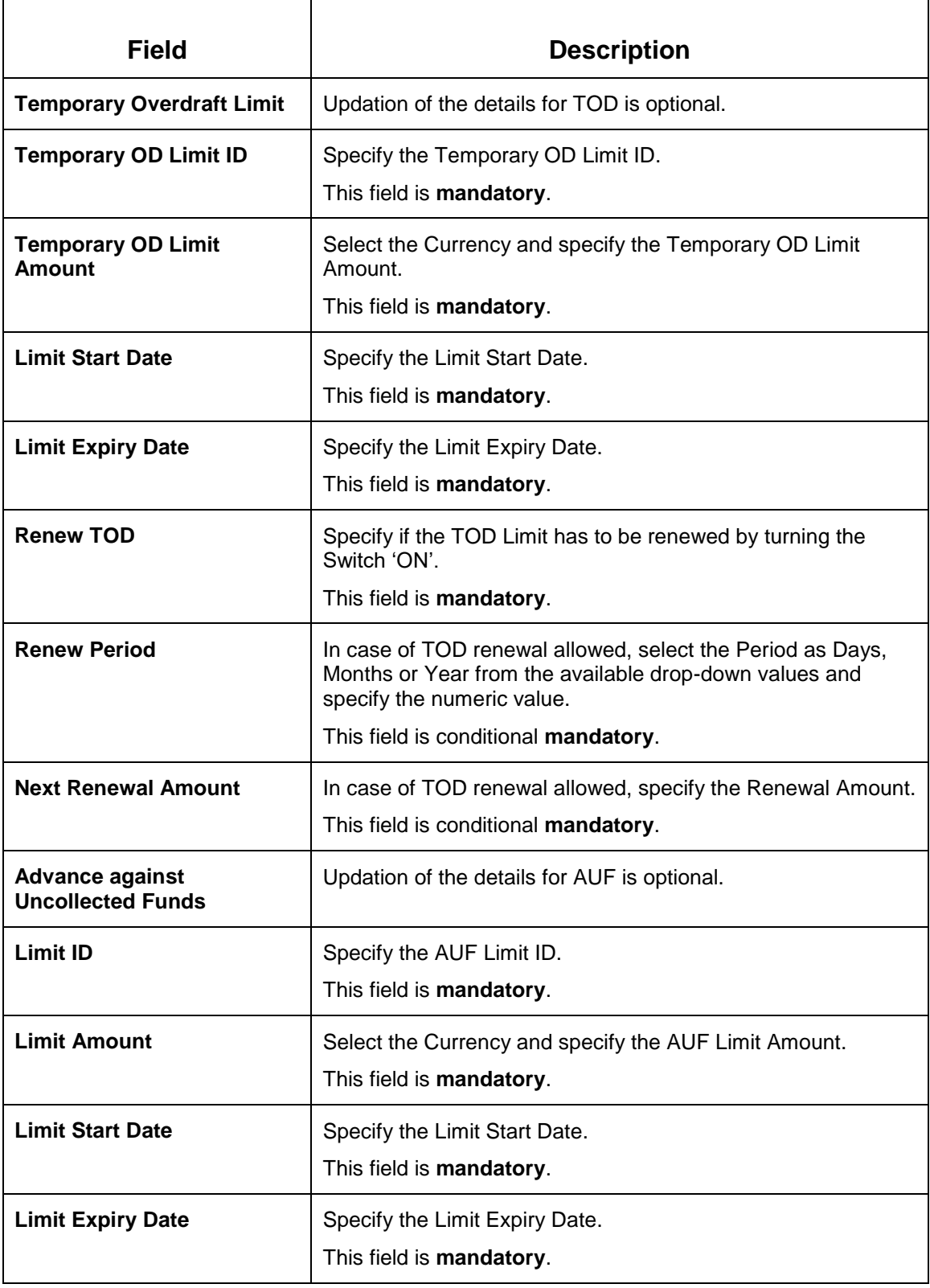

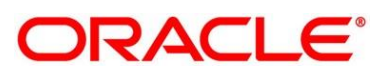

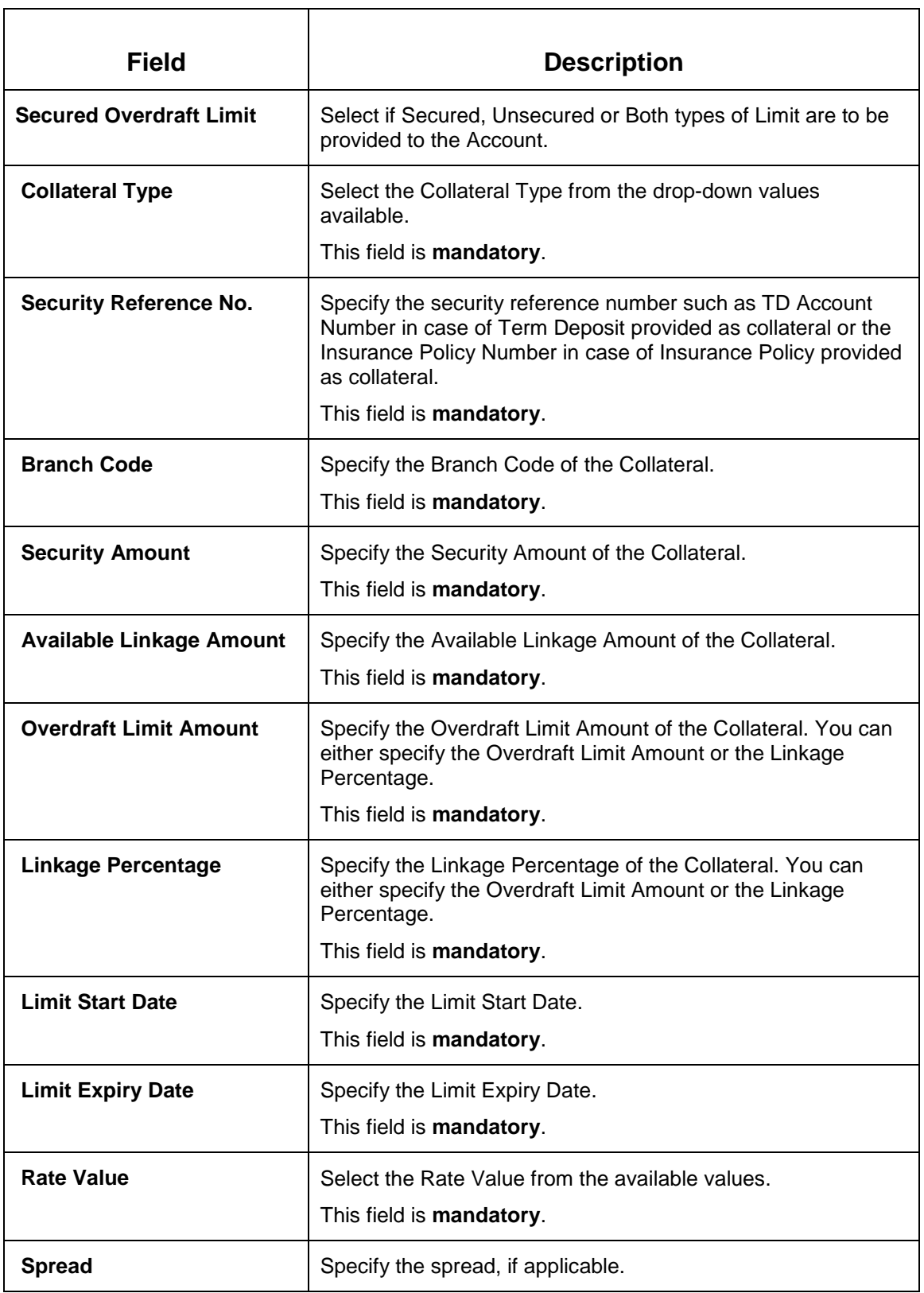

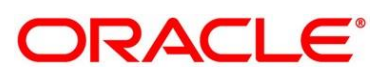

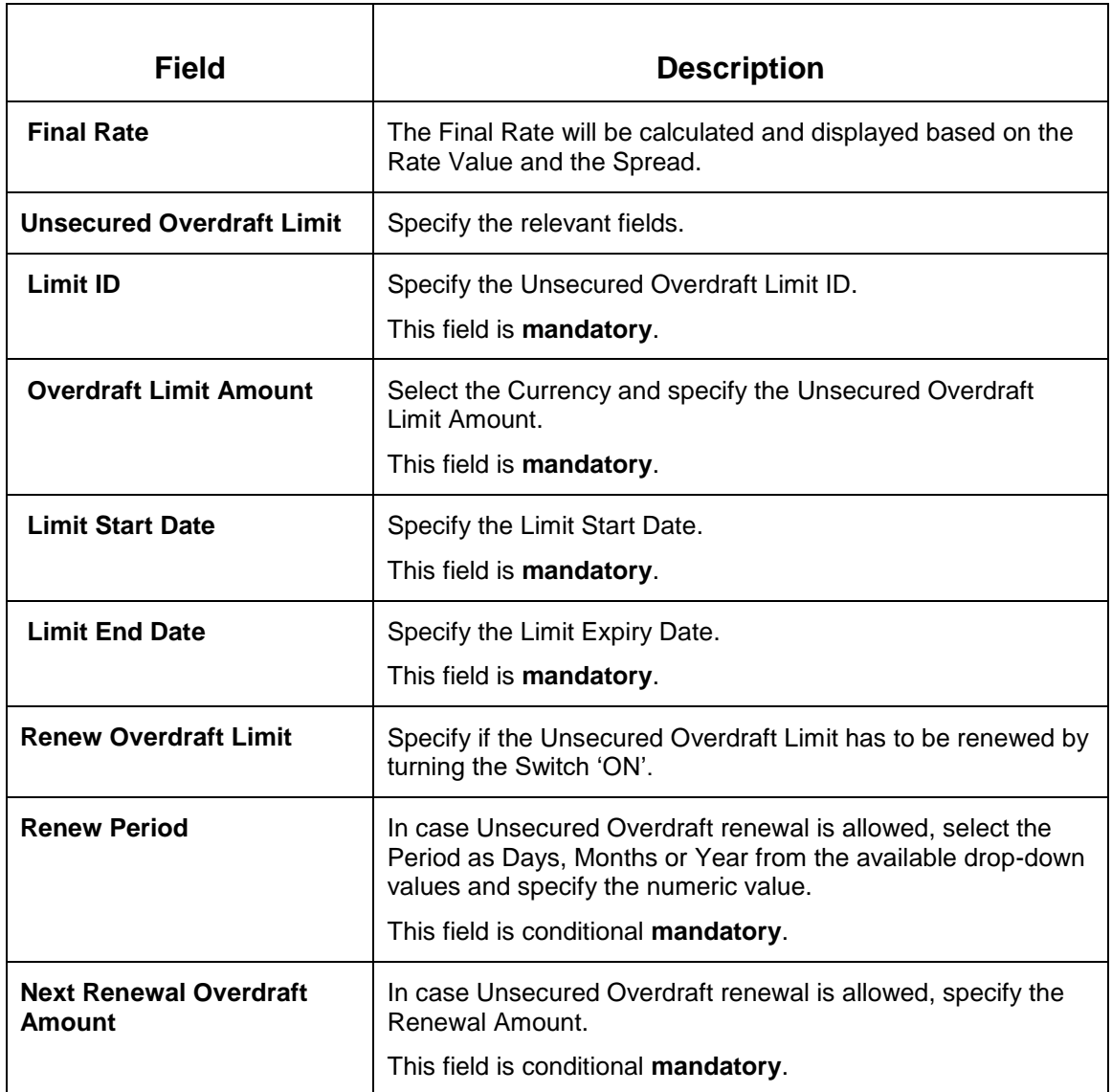

Action Buttons on the footer:

- **Back**  On click of **Back**, the previous screen will be opened. Doing so will clear any data that you may have filled in the current data segment.
- **Next**  On click of **Next**, the details captured is saved and then system will move to the Next Screen. If mandatory fields have not been captured, system will display error until the mandatory fields have been captured.
- **Save & Close**  On click of **Save & Close**, the details captured is saved. If mandatory fields have not been captured, system will display error until the mandatory fields have been captured.

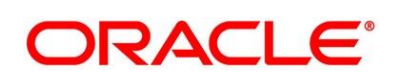

**Cancel** – On click of **Cancel**, the system will ask for confirmation and on confirming the task will be closed without saving the data.

Click '**Next**' to proceed to the next data segment, which is 'Financial Details Data Segment'.

### <span id="page-19-0"></span>**3.1.4 Financial Details Data Segment**

The Financial Details Data Segment allows to capture the Financial Details of the customer or customer's in case of Joint Applicants.

**Figure 6: Financial Details Data Segment**

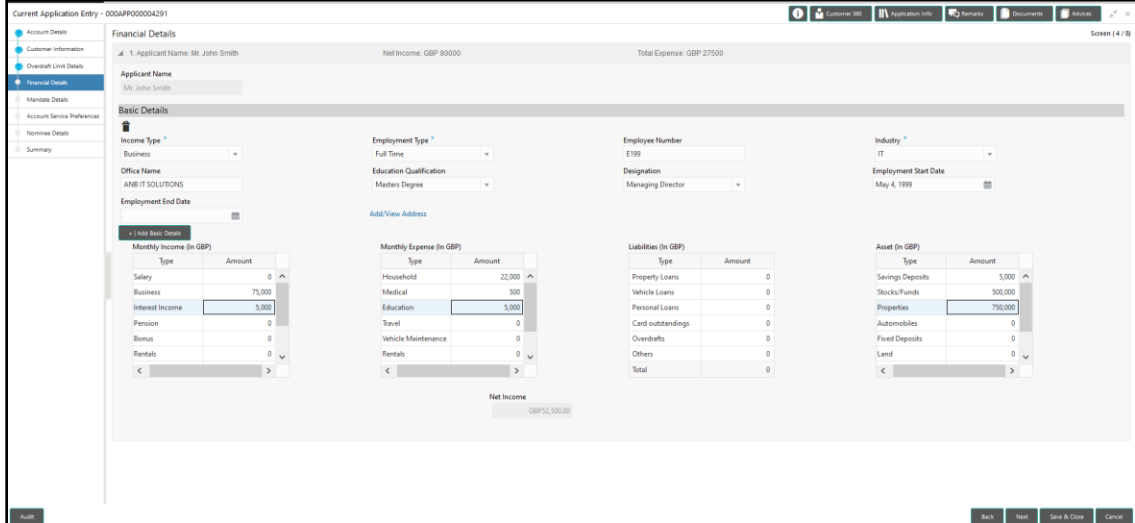

**Figure 7: Financial Details – Address**

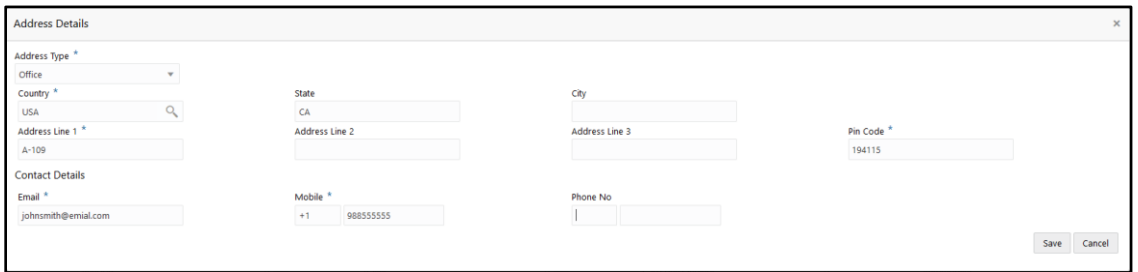

Provide the details in the relevant data fields. Mandatory data fields are indicated accordingly. For more information on fields, refer to *Financial Details – [Field Description Table](#page-20-0)*

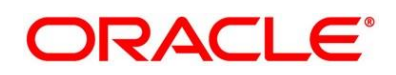

#### <span id="page-20-0"></span>**Financial Details – Field Description Table**

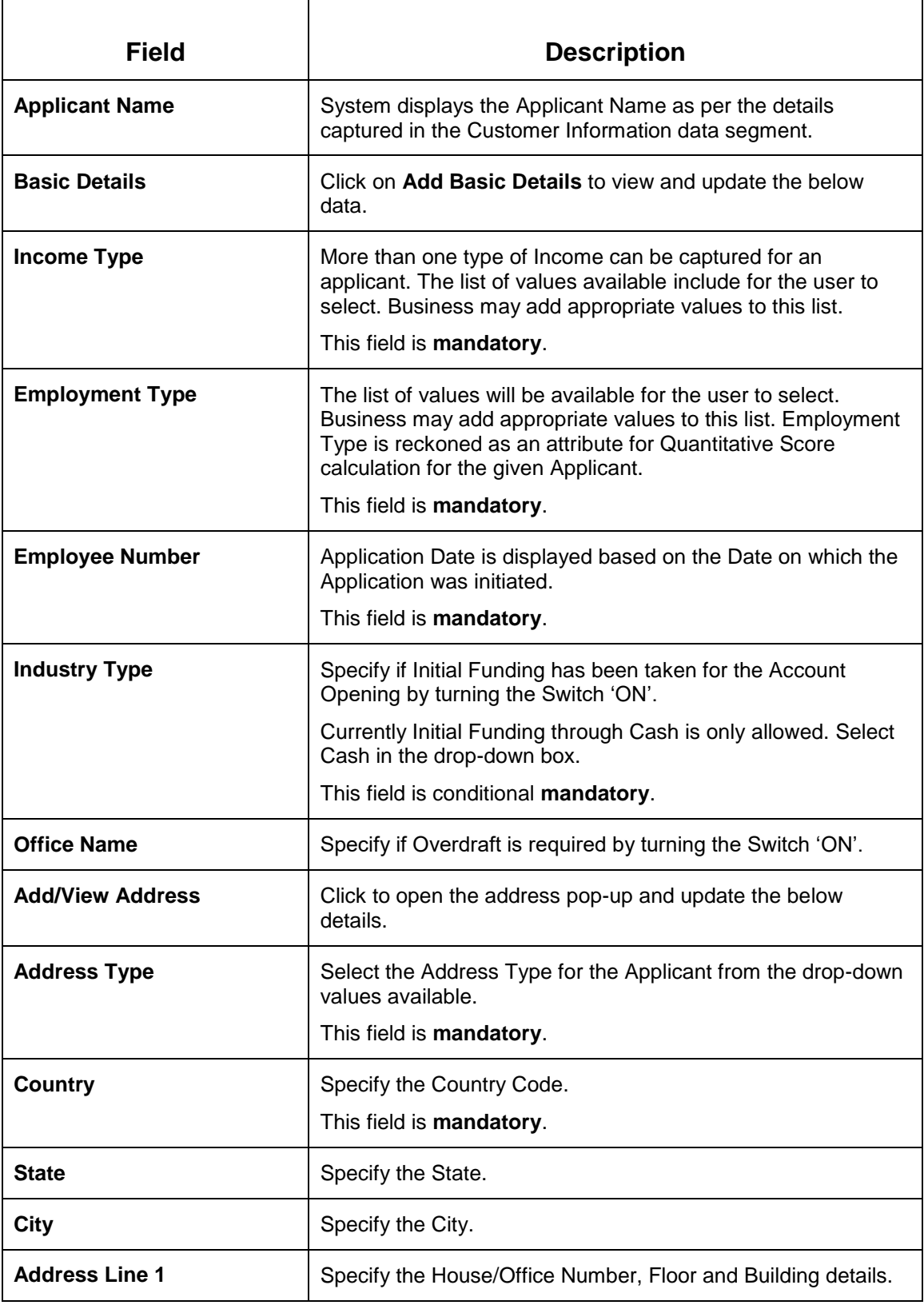

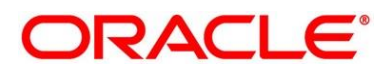

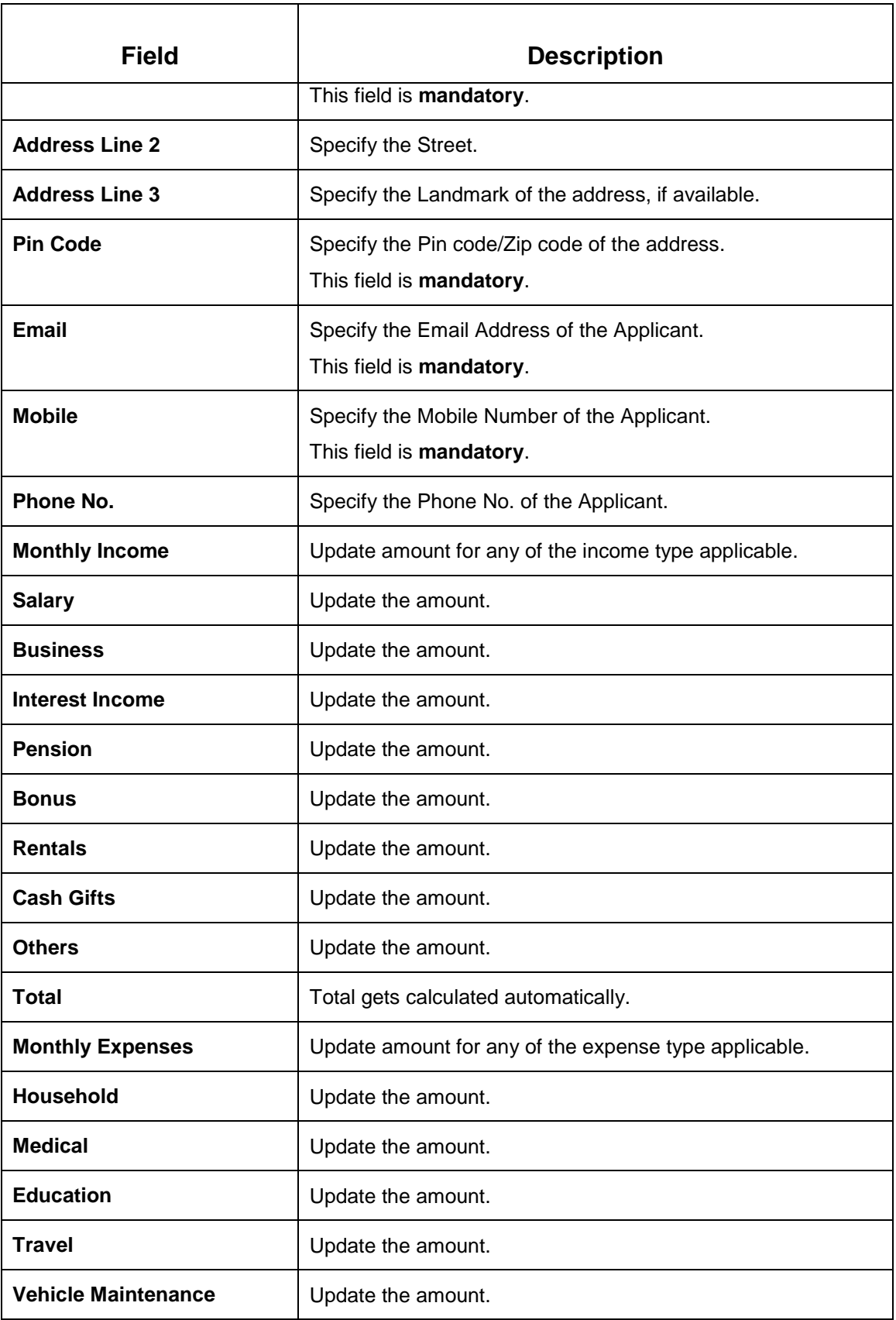

# **ORACLE®**

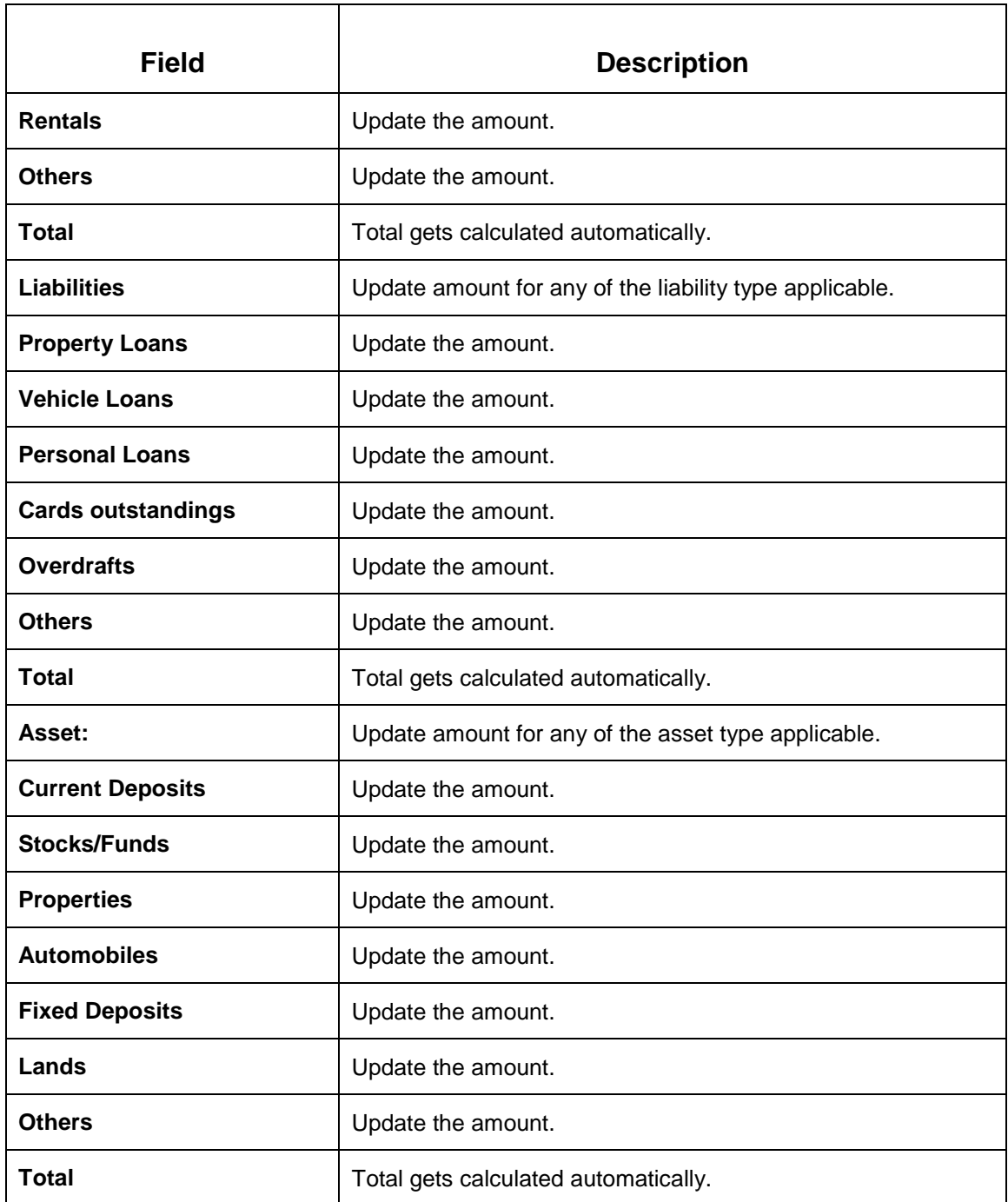

Action Buttons on the footer

- **Back**  On click of **Back**, the previous screen will be opened. Doing so will clear any data that you may have filled in the current data segment.
- **Next**  On click of **Next**, the details captured is saved and then system will move to the Next Screen. If mandatory fields have not been captured, system will display error until the mandatory fields have been captured.
- **Save & Close**  On click of **Save & Close**, the details captured is saved. If mandatory fields have not been captured, system will display error until the mandatory fields have been captured.
- **Cancel**  On click of **Cancel**, the system will ask for confirmation and on confirming the task will be closed without saving the data.

Click '**Next**' to proceed to the next data segment, which is 'Mandate Details Data Segment'.

### <span id="page-23-0"></span>**3.1.5 Mandate Details Data Segment**

The Mandate Details Data Segment allows to capture the mode of operation for the Account.

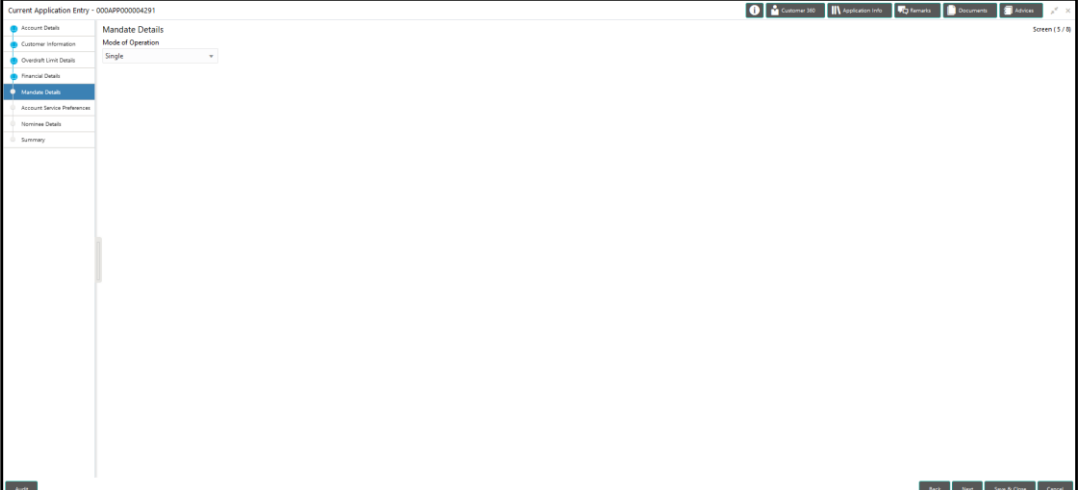

#### **Figure 8: Mandate Details Data Segment**

**Figure 9: Mandate Details – As per Mandate**

| Current Application Entry - 000APP000004291 |                          |                          |                                        | 0   a Cummer 360         Application Into       Rg Ramaris          Documents | <b>S</b> Adviser<br>$x^2 \times$                |
|---------------------------------------------|--------------------------|--------------------------|----------------------------------------|-------------------------------------------------------------------------------|-------------------------------------------------|
| Account Details                             | <b>Mandate Details</b>   |                          |                                        |                                                                               | Screen (5/8)                                    |
| Customer Information                        | Mode of Operation        |                          |                                        |                                                                               |                                                 |
| C Overslaft Limit Details                   | As per Mandate<br>$\tau$ |                          |                                        |                                                                               |                                                 |
| <b>Co</b> Financial Details                 | <b>Amount From</b>       | Amount Upto <sup>1</sup> | Required No. of Signatory <sup>®</sup> | Remarks                                                                       |                                                 |
| <b>Canadian Details</b>                     | GEP<br>0.00              | GBP<br>9,999,999,999.00  | $\mathbf{1}$                           |                                                                               |                                                 |
| Account Service Preferences                 |                          |                          |                                        |                                                                               | +   Add Mandate                                 |
| Nominee Details                             |                          |                          |                                        |                                                                               |                                                 |
| <b>Summary</b>                              |                          |                          |                                        |                                                                               |                                                 |
|                                             |                          |                          |                                        |                                                                               |                                                 |
|                                             |                          |                          |                                        |                                                                               |                                                 |
|                                             |                          |                          |                                        |                                                                               |                                                 |
|                                             |                          |                          |                                        |                                                                               |                                                 |
|                                             |                          |                          |                                        |                                                                               |                                                 |
|                                             |                          |                          |                                        |                                                                               |                                                 |
|                                             |                          |                          |                                        |                                                                               |                                                 |
|                                             |                          |                          |                                        |                                                                               |                                                 |
|                                             |                          |                          |                                        |                                                                               |                                                 |
|                                             |                          |                          |                                        |                                                                               |                                                 |
|                                             |                          |                          |                                        |                                                                               |                                                 |
|                                             |                          |                          |                                        |                                                                               |                                                 |
|                                             |                          |                          |                                        |                                                                               |                                                 |
|                                             |                          |                          |                                        |                                                                               |                                                 |
|                                             |                          |                          |                                        |                                                                               |                                                 |
|                                             |                          |                          |                                        |                                                                               |                                                 |
|                                             |                          |                          |                                        |                                                                               |                                                 |
|                                             |                          |                          |                                        |                                                                               |                                                 |
|                                             |                          |                          |                                        |                                                                               |                                                 |
|                                             |                          |                          |                                        |                                                                               |                                                 |
|                                             |                          |                          |                                        |                                                                               |                                                 |
| $_{\rm{AdR}}$                               |                          |                          |                                        |                                                                               | Cancel<br>$_{\rm back}$<br>Next<br>Save & Close |
|                                             |                          |                          |                                        |                                                                               |                                                 |

Provide the details in the relevant data fields. Mandatory data fields are indicated accordingly. For more information on fields, refer to *Mandate Details – [Field Description Table](#page-24-0)*

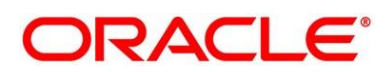

<span id="page-24-0"></span>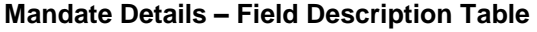

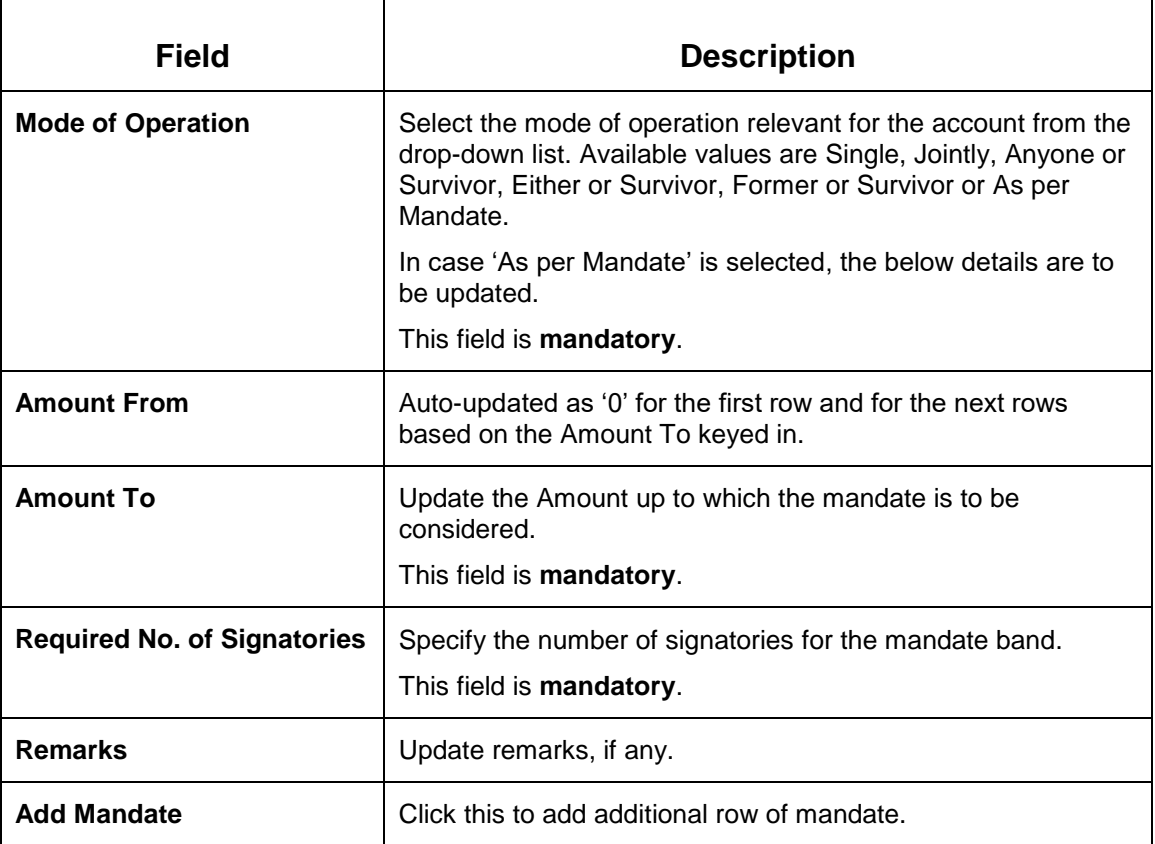

Action Buttons on the footer

- **Back**  On click of **Back**, the previous screen will be opened. Doing so will clear any data that you may have filled in the current data segment.
- **Next**  On click of **Next**, the details captured is saved and then system will move to the Next Screen. If mandatory fields have not been captured, system will display error until the mandatory fields have been captured.
- **Save & Close**  On click of **Save** & Close, the details captured is saved. If mandatory fields have not been captured, system will display error until the mandatory fields have been captured.
- **Cancel**  On click of **Cancel**, the system will ask for confirmation and on confirming the task will be closed without saving the data.

Click '**Next**' to proceed to the next data segment, which is 'Account Services Preferences Data Segment'.

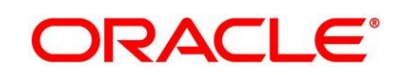

 $\Gamma$ 

### <span id="page-25-0"></span>**3.1.6 Account Service Preferences Data Segment**

The Account Service Preferences Data Segment displays the parameters for Account Statement Preference, Facilities requested, Banking Channel Subscriptions and Communication Channel Preferences.

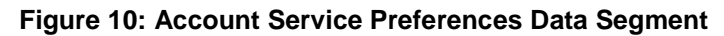

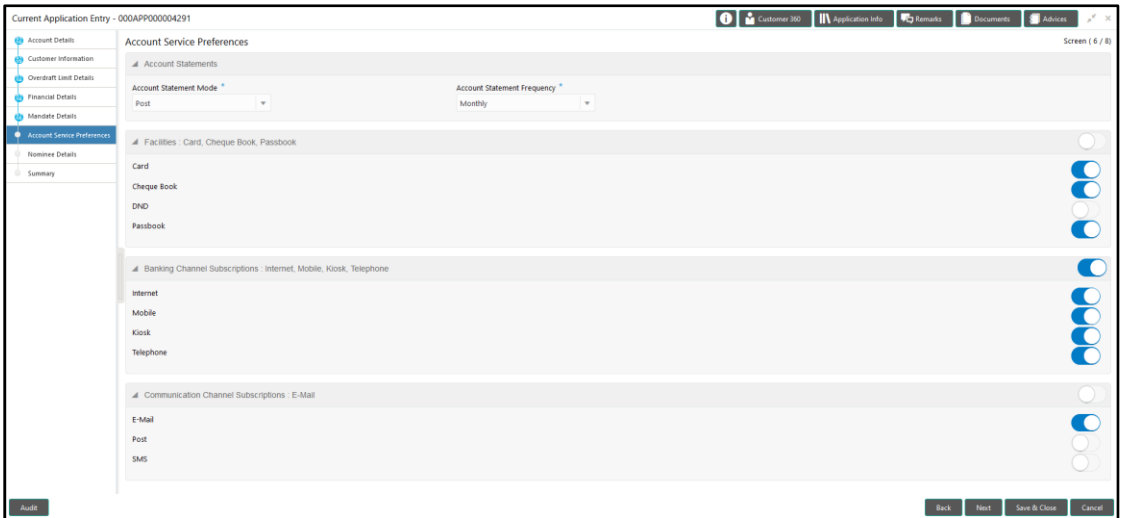

Provide the details in the relevant data fields. Mandatory data fields are indicated accordingly. For more information on fields, refer to *[Account Service Preferences –](#page-25-1) Field Description Table*

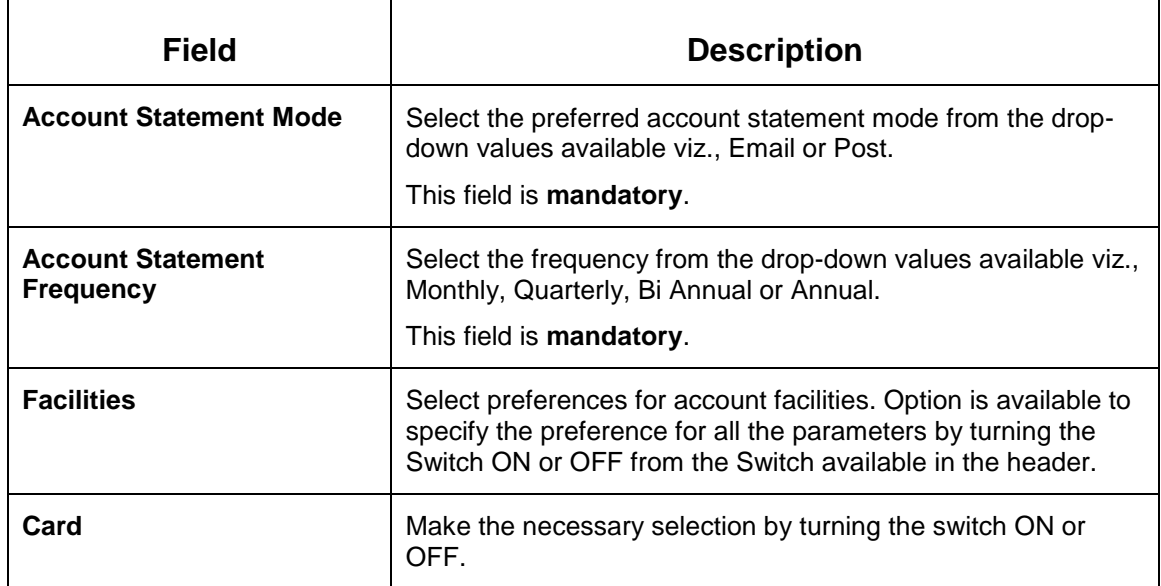

#### <span id="page-25-1"></span>**Account Service Preferences – Field Description Table**

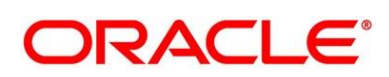

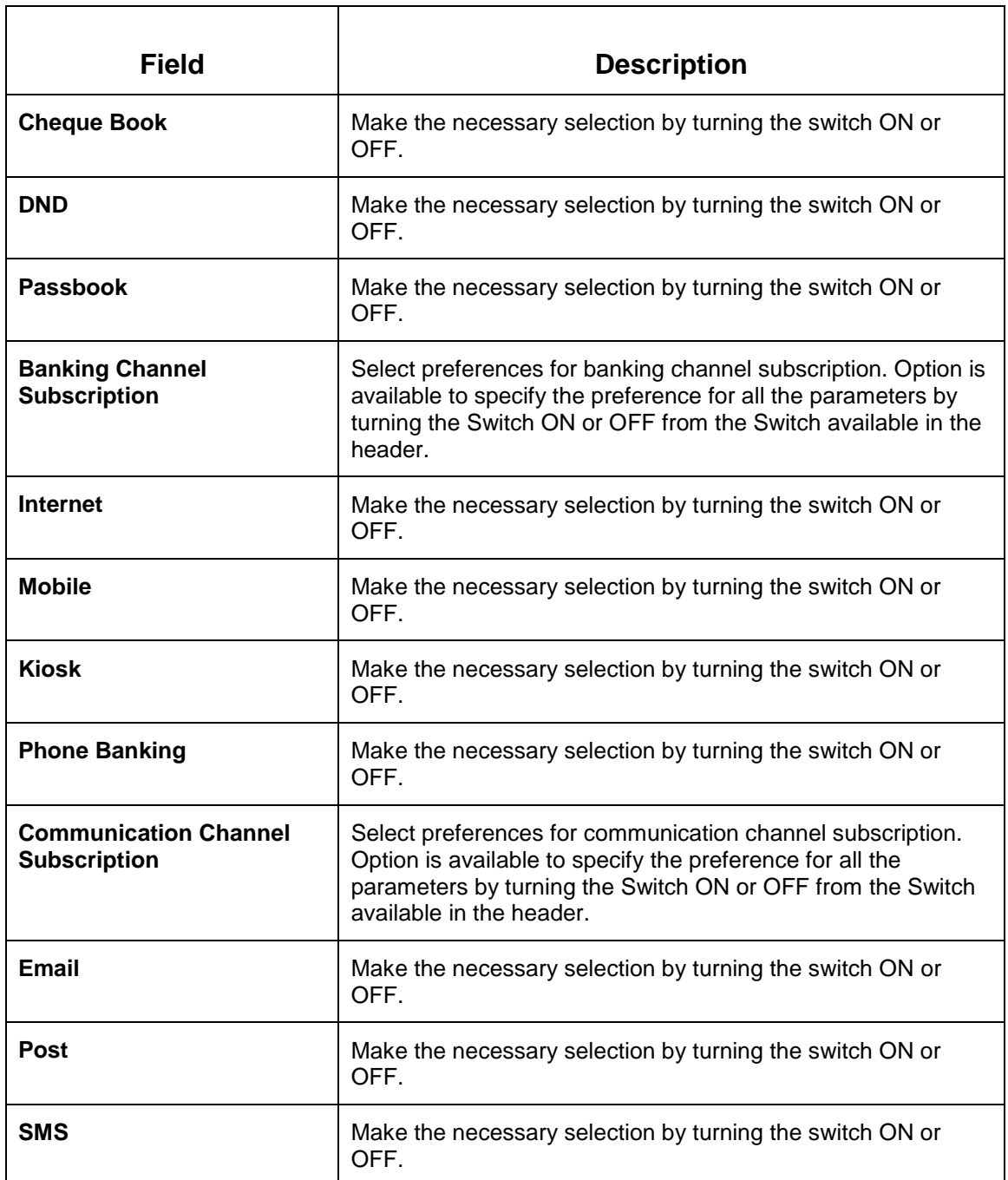

Action Buttons on the footer:

- **Back**  On click of **Back**, the previous screen will be opened. Doing so will clear any data that you may have filled in the current data segment.
- **Next**  On click of **Next**, the details captured is saved and then system will move to the Next Screen. If mandatory fields have not been captured, system will display error until the mandatory fields have been captured.
- **Save & Close**  On click of **Save & Close**, the details captured is saved. If mandatory fields have not been captured, system will display error until the mandatory fields have been captured.
- **Cancel**  On click of **Cancel**, the system will ask for confirmation and on confirming the task will be closed without saving the data.

Click '**Next**' to proceed to the next data segment, which is 'Nominee Details Data Segment'.

### <span id="page-27-0"></span>**3.1.7 Nominee Details Data Segment**

The Nominee Details Data Segment allows capturing details of the nominee for the Account. This is a non-mandatory data segment. It allows capturing multiple nominee as well for the Account, if required. Nominee can also be Minor, in which case, it is mandatory to provide details of the Guardian.

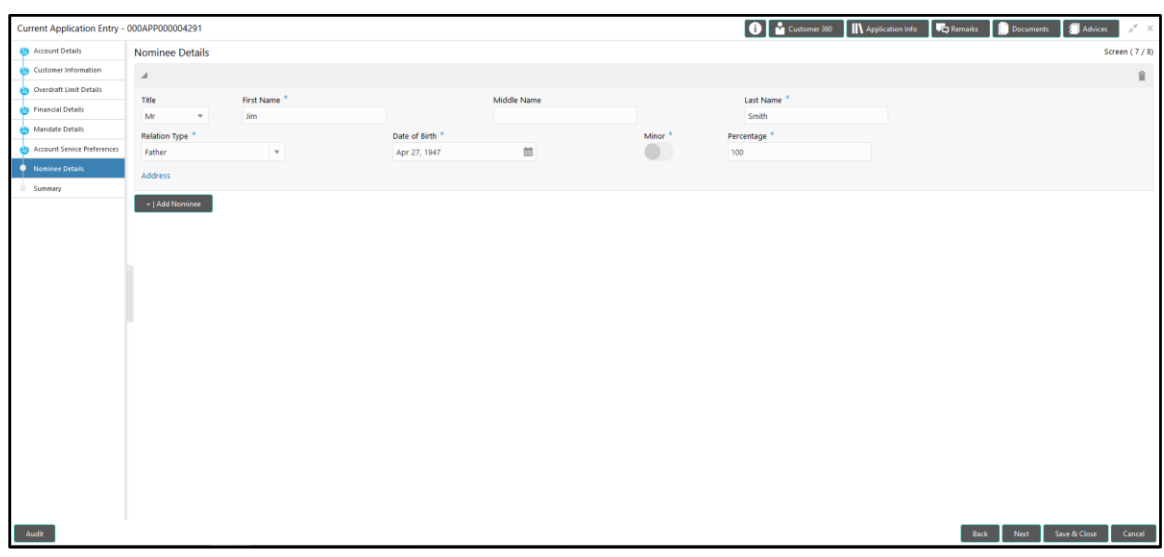

#### **Figure 11: Nominee Details Data Segment**

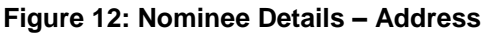

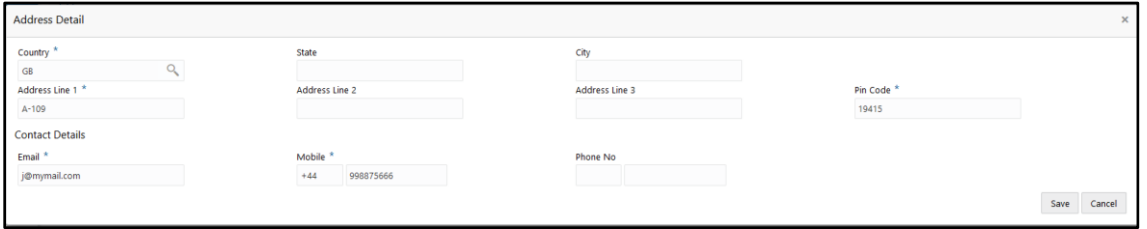

Provide the details in the relevant data fields. Mandatory data fields are indicated accordingly. For more information on fields, refer to *Nominee Details – [Field Description Table](#page-28-0)*

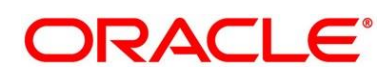

#### <span id="page-28-0"></span>**Nominee Details – Field Description Table**

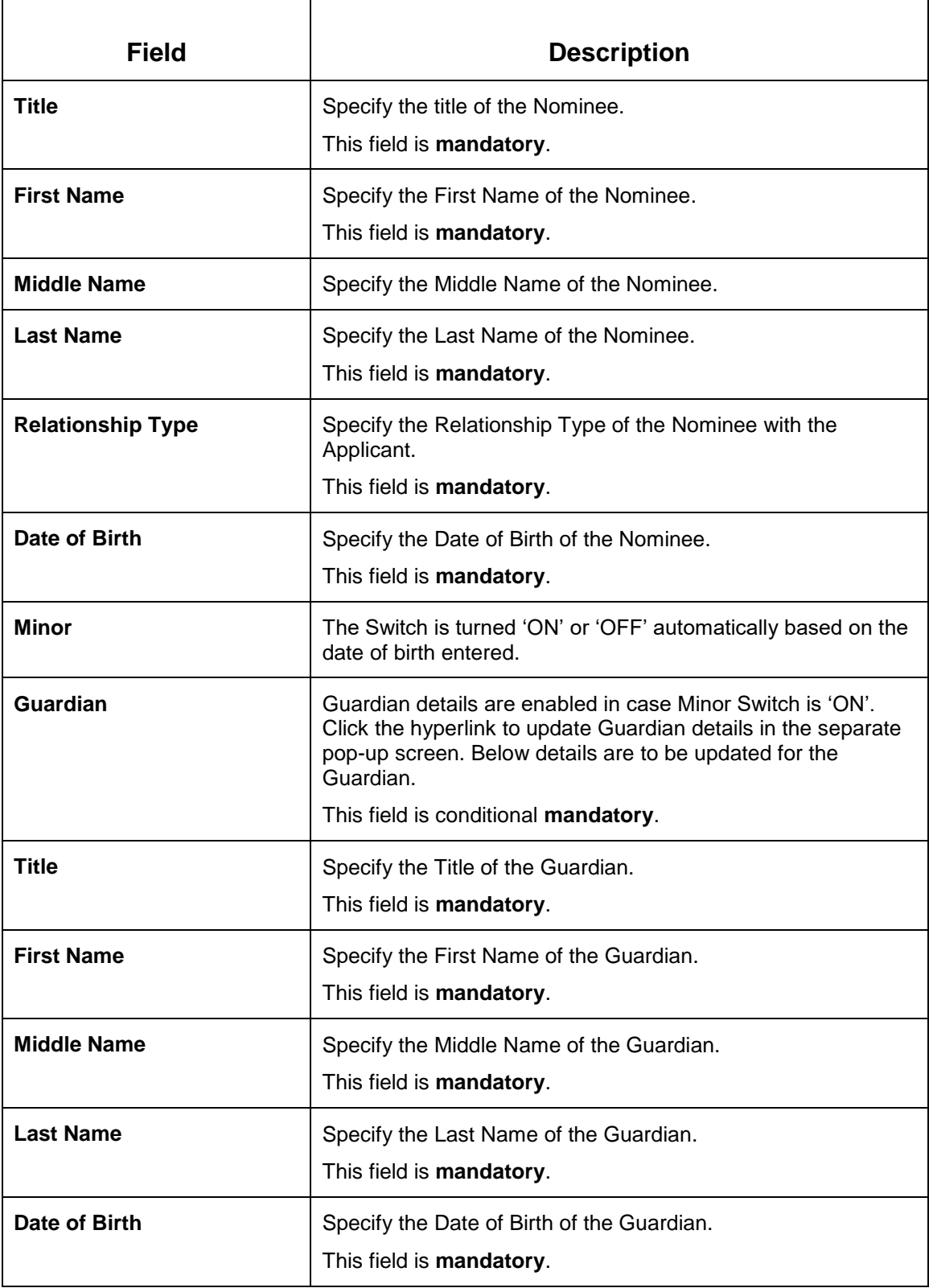

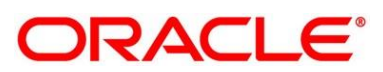

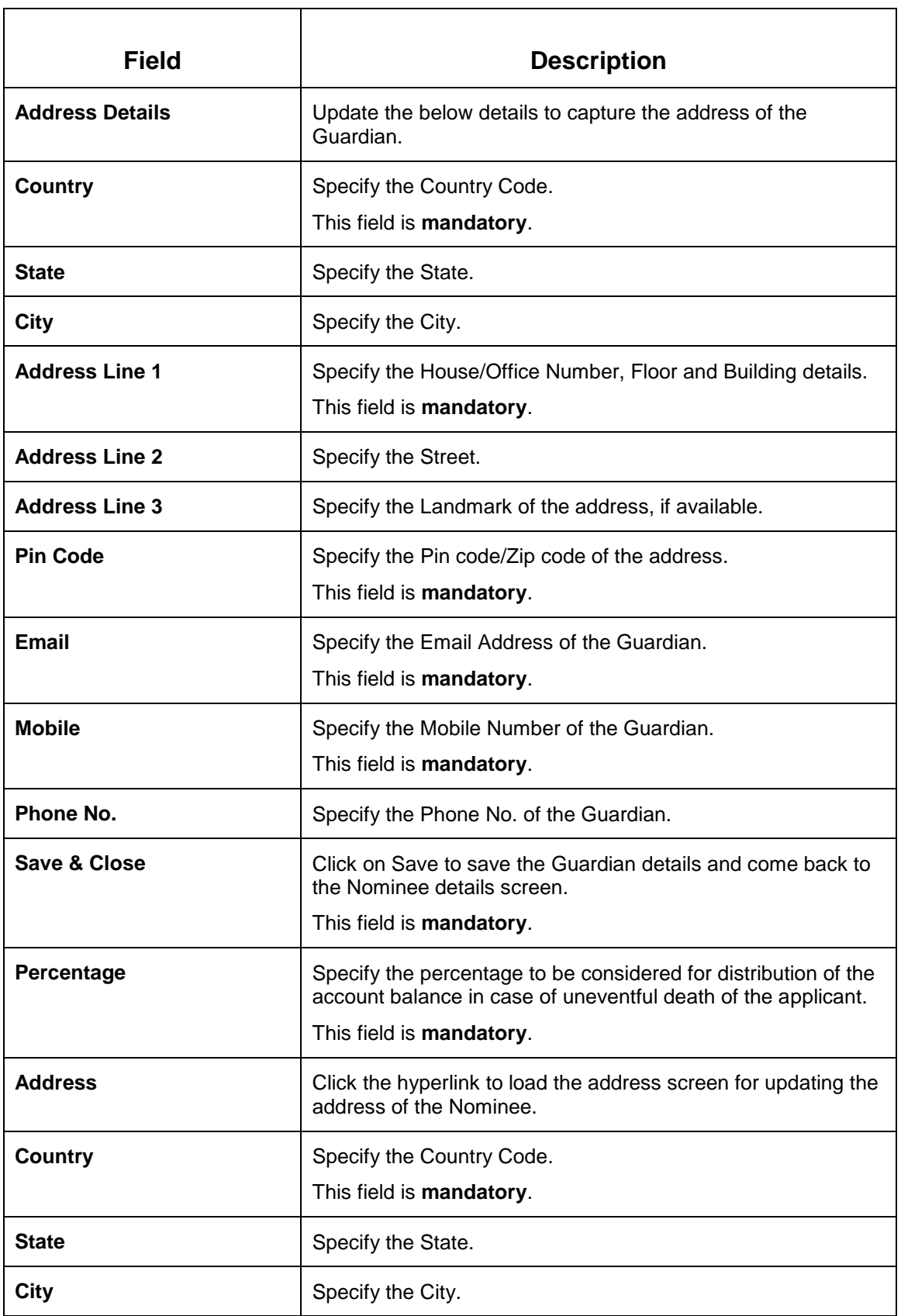

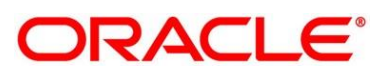

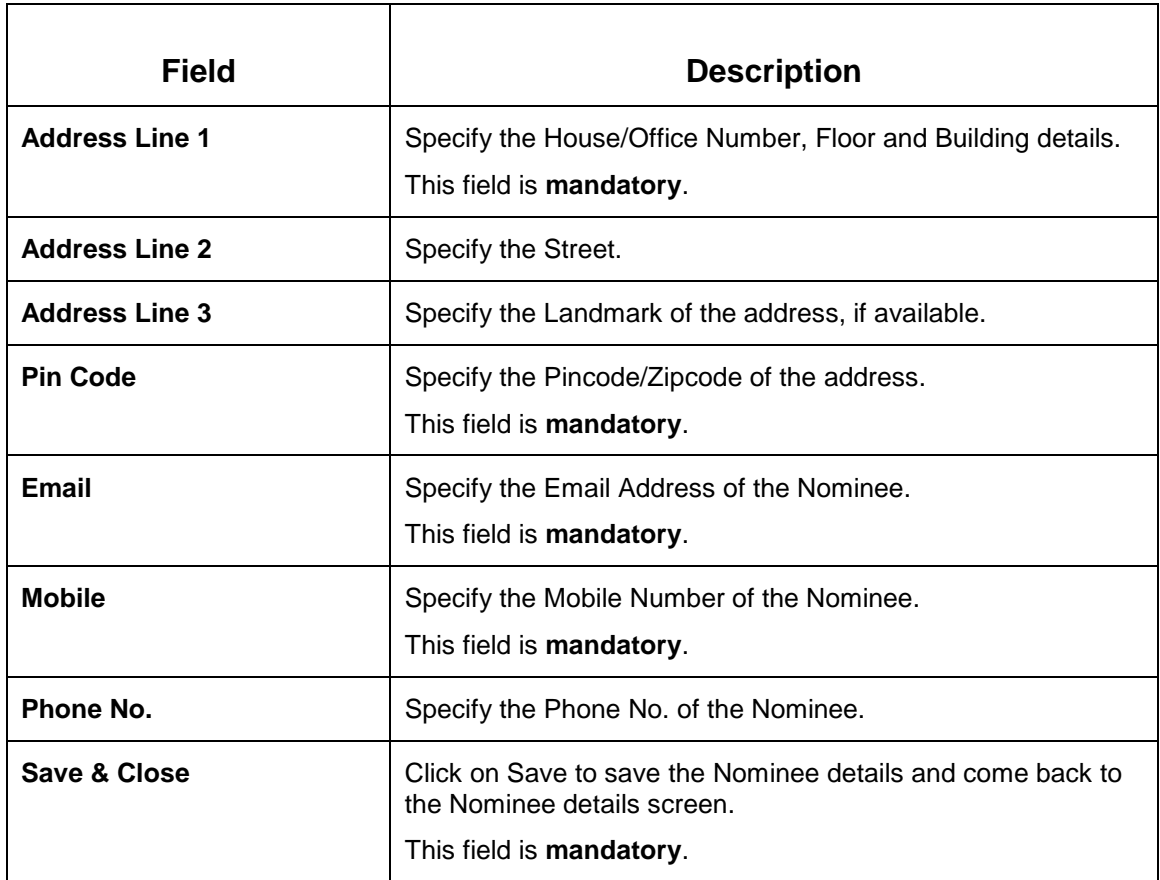

Action Buttons on the footer:

- **Back**  On click of **Back**, the previous screen will be opened. Doing so will clear any data that you may have filled in the current data segment.
- **Next**  On click of **Next**, the details captured is saved and then system will move to the Next Screen. If mandatory fields have not been captured, system will display error until the mandatory fields have been captured.
- **Save & Close**  On click of **Save & Close**, the details captured is saved. If mandatory fields have not been captured, system will display error until the mandatory fields have been captured.
- **Cancel**  On click of **Cancel**, the system will ask for confirmation and on confirming the task will be closed without saving the data.

Click '**Next**' to proceed to the Summary data segment.

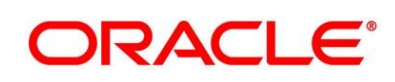

### <span id="page-31-0"></span>**3.1.8 Summary**

The Summary data segment displays the tiles for all the data segment in the Application Entry Stage. The Tiles displays the important details captured in the specified data segment. It further allows to click on the specific tile to view the data segment and the details captured.

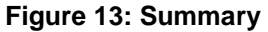

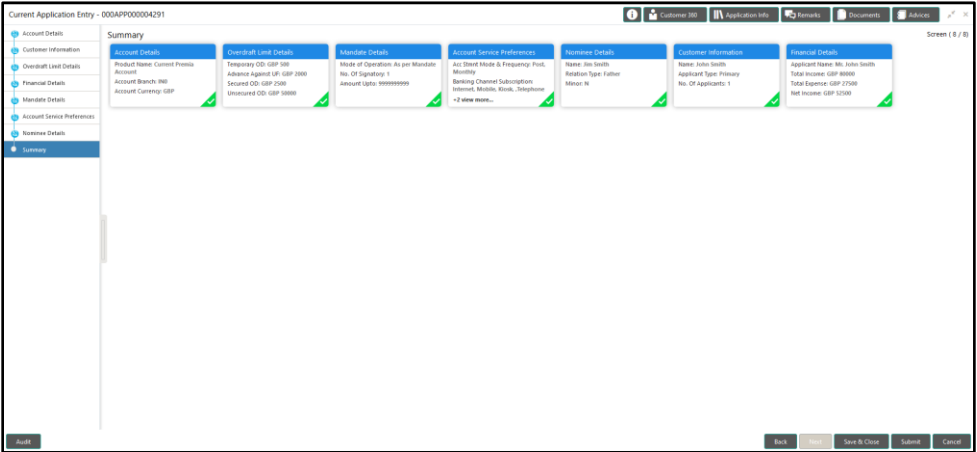

Action Buttons on the footer:

- **Back**  On click of **Back**, the previous screen will be opened.
- **Next**  Being the last data segment, **Next** is disabled.
- **Save & Close**  On click of **Save & Close**, the details captured is saved. If mandatory fields have not been captured, system will display error until the mandatory fields have been captured.
- **Submit**: On Click of **Submit**, the application is submitted. System triggers the business validation to ensure the application is entitled for submission to the next stage.
- **Cancel**  On click of **Cancel**, the system will ask for confirmation and on confirming the task will be closed without saving the data.

Click '**Submit**' to submit the Application Entry stage and proceed to the next stage which is Application Enrichment stage.

### **3.1.8.1 Overrides**

On Click of '**Submit**' system triggers the business validations and overrides, if any, are raised in the 'Stage Movement Submission' pop-up. Overrides are basically warnings that are raised during the business validations.

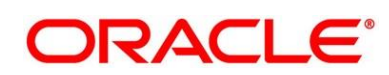

#### **Figure 14: Overrides**

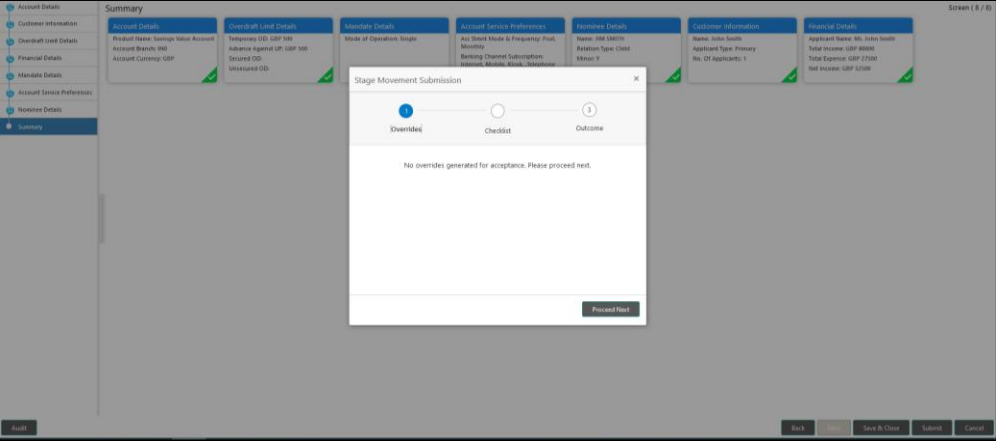

User has to accept the overrides to proceed further. Alternatively, user can go back and correct the data to ensure overrides do not arise. Few example of overrides are:

- Nominee Details are not updated.
- Initial Funding amount updated is less than the amount specified by the Business Product and so on.

Click on '**Accept Overrides & Proceed**' or '**Proceed Next**', whichever is applicable to proceed to the Checklist process.

### **3.1.8.2 Checklist**

Checklist configured in the Business Process for the Business Product is displayed here. Checklist are the check points that the User has to accept having confirmed.

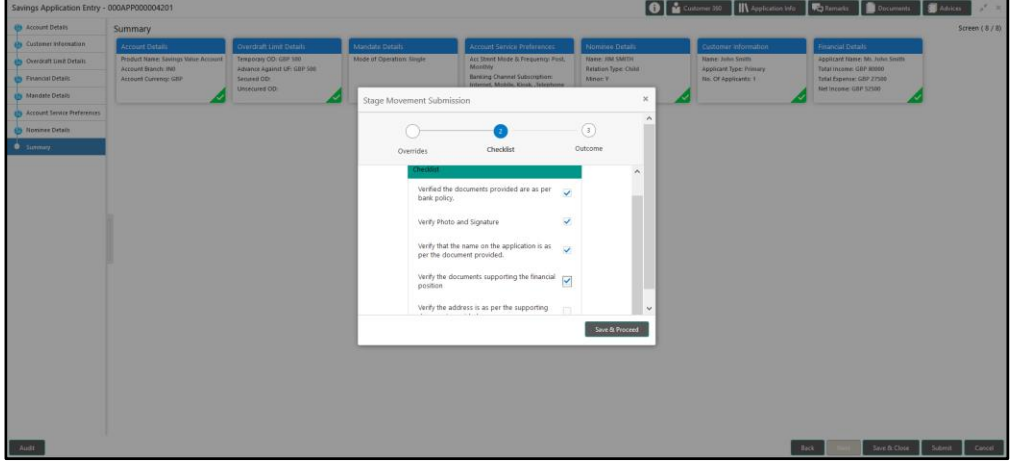

#### **Figure 15: Checklist**

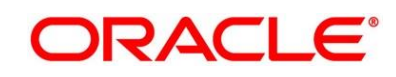

Click on the checkbox to accept the checklist and click on '**Save & Proceed**' to proceed to the Outcome process.

#### **3.1.8.3 Outcome**

Outcomes configured in the conductor workflow for the Business Process is available in the dropdown of '**Select an Outcome**'.

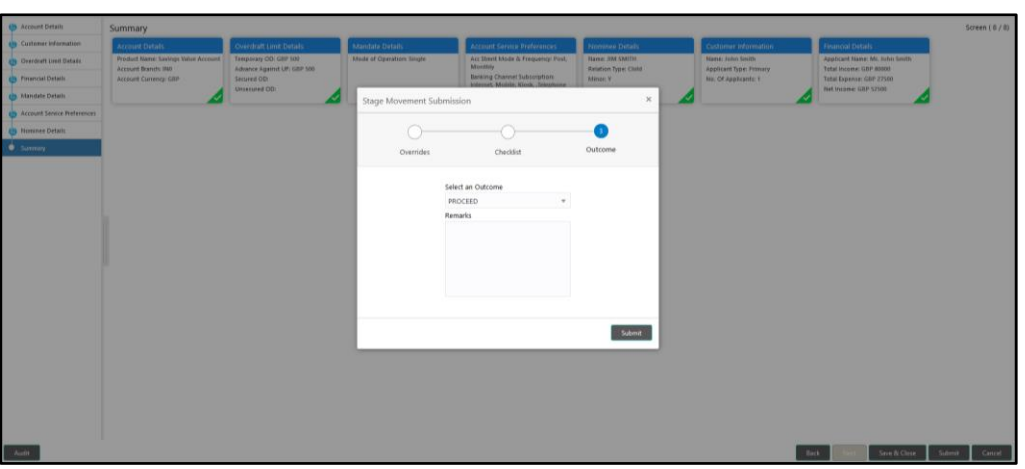

### **Figure 16: Outcome**

Available outcome in the Application Entry stage is '**Proceed**'. Select **Proceed** as the outcome, update **Remarks**, if any, and click on **Submit**.

#### **Figure 17: Success Pop-up**

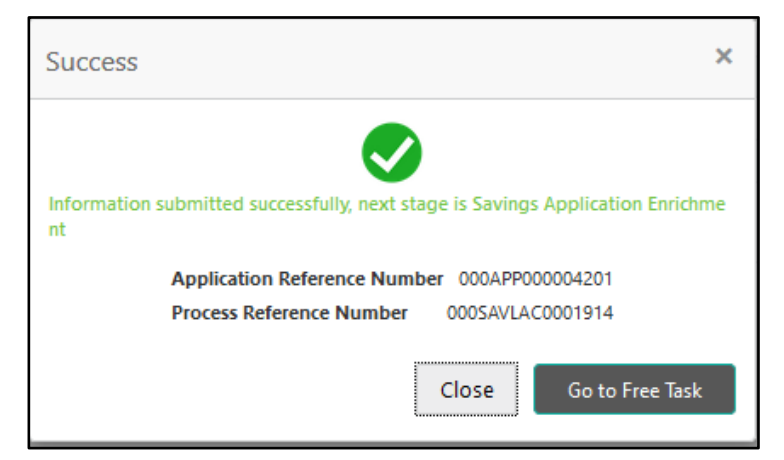

On successful submission the below pop-up appears and displays the next stage in which the application has moved. Application Reference Number and the Process Reference Number is displayed. Click on '**Close**' to close the pop-up screen. Alternatively click on '**Go to Free Task**' to launch the **Free Task** menu. If you have access to the next stage, you would be able to view the Application number and take action on it.

### <span id="page-34-0"></span>**3.1.9 Action Buttons on the Header**

The functions available in the various buttons can be accessed during any point in the Application Entry Stage. Details are described below:

### **3.1.9.1 Icon**

Click it to view the **Application Number** and the **Business Product detail**.

#### **Figure 17: 0 Icon Screen**

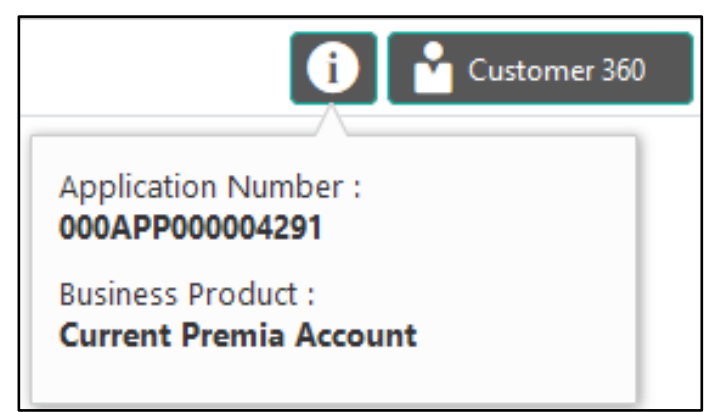

### **3.1.9.2 Customer 360**

Click it to select the **Customer ID** of existing customer and then view the Mini Customer 360. The screen shows the list of Customer IDs in case of Joint Accounts. Select the specific Customer ID to view their Mini Customer 360. The CIF Numbers are populated in the Customer 360 screen only post the CIF number has been keyed in the Customer Information data segment.

### **3.1.9.3 Application Info**

Click **Application Info** to view the Application Information.

### **3.1.9.4 Remarks**

Click to update any remarks that you want to post for the Application that you are working on. Remarks posted are updated with your User ID and Date; and are available for view in the next stages for the Users working on that Application.

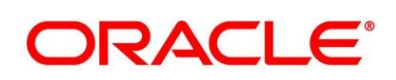

#### **Figure 17: Remarks**

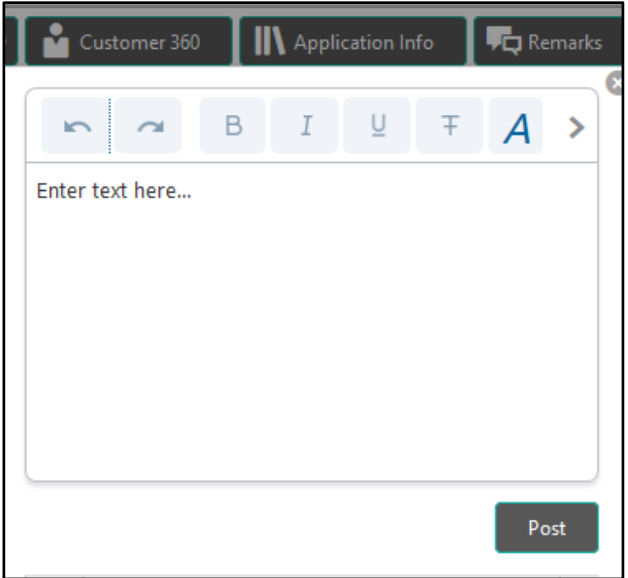

### **3.1.9.5 Documents**

Click to upload the documents linked for the stage. Ensure that mandatory Document is uploaded, as system will validate the same during the stage submission.

#### **Figure 17: Remarks**

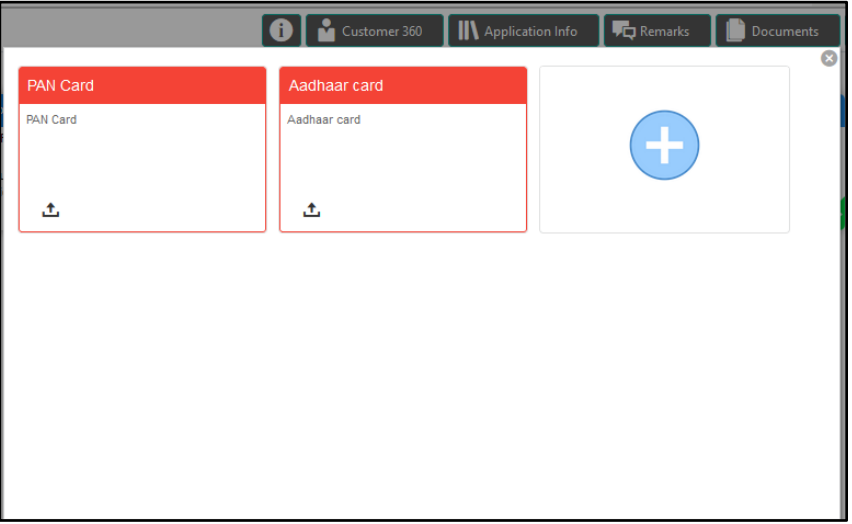

### **3.1.9.6 Advices**

Click to view the advice linked for the stage. System will generate the advice on submission of the stage. For Application Entry stage of Current Product, no advice is configured.

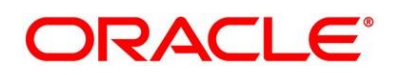

### <span id="page-36-0"></span>**3.2 Application Enrichment Stage**

Users having functional access to the Application Enrichment Stage will be able to view the record in the Free Task process and can '**Acquire and Edit**' or '**Acquire**' the Task from the Action column and the header Panel respectively.

**Navigation Route**: Retail Banking > Tasks > Free Tasks

#### **Figure 18: Free Tasks**

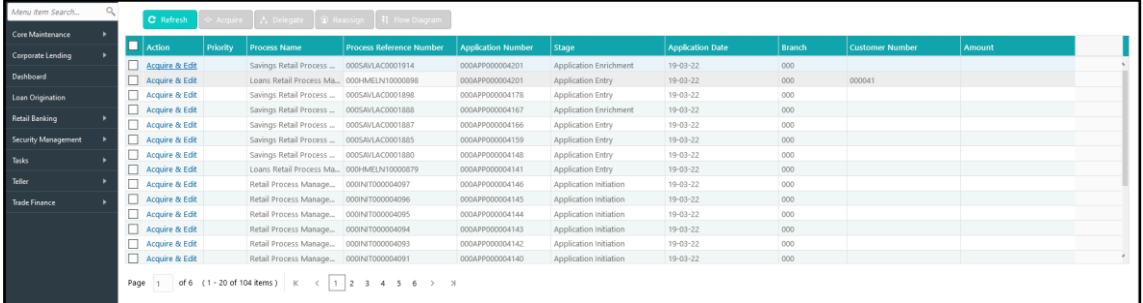

Click on '**Acquire & Edit**' Action for the Application for which Application Enrichment stage has to be acted upon. Doing that would ensure the Task is acquired to your User ID and will launch the Application Enrichment stage.

Alternatively, you can select the Application by clicking the checkbox of the specific Application Number and click on the '**Acquire**' in the header. This would ensure the Task is acquired to your User ID and you can work on that later by clicking the 'Edit' action from 'My Task' process under Tasks menu.

The Application Enrichment Stage comprises of the below mentioned data segments:

- *[Account Details Data Segment](#page-36-1)*
- *[Interest Details](#page-38-0) Data Segment*
- *[Charge Details](#page-39-0) Data Segment*
- *[Summary Details](#page-41-0)*

Please refer the below section for more details on these data segments.

### <span id="page-36-1"></span>**3.2.1 Account Details Data Segment**

The Account Details Data Segment displays the Account Details filled in the previous stage in view only mode.

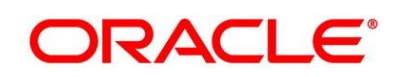

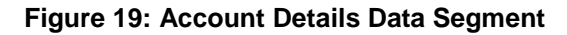

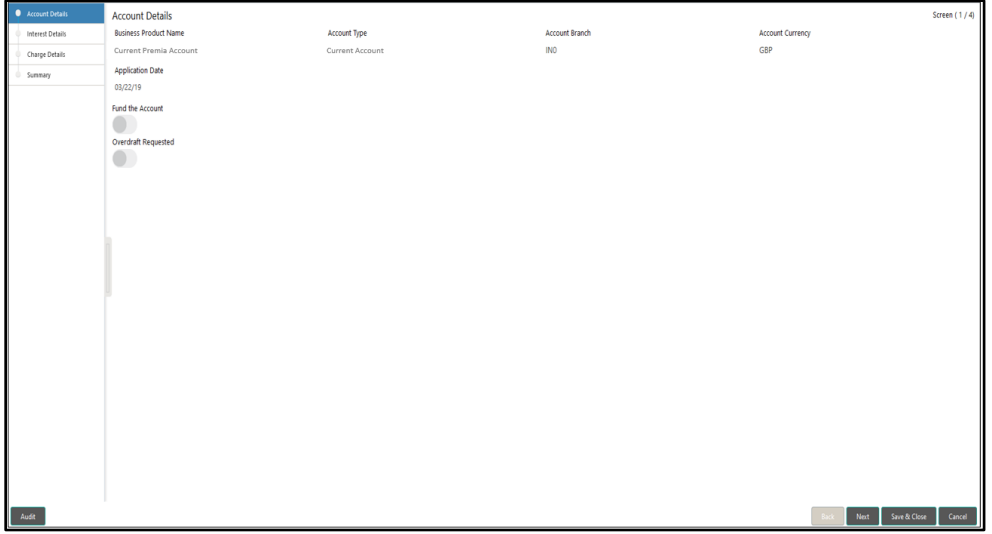

Provide the details in the relevant data fields. Mandatory data fields are indicated accordingly. For more information on fields, refer to *Account Details – [Field Description Table](#page-37-0)*

#### <span id="page-37-0"></span>**Account Details – Field Description Table**

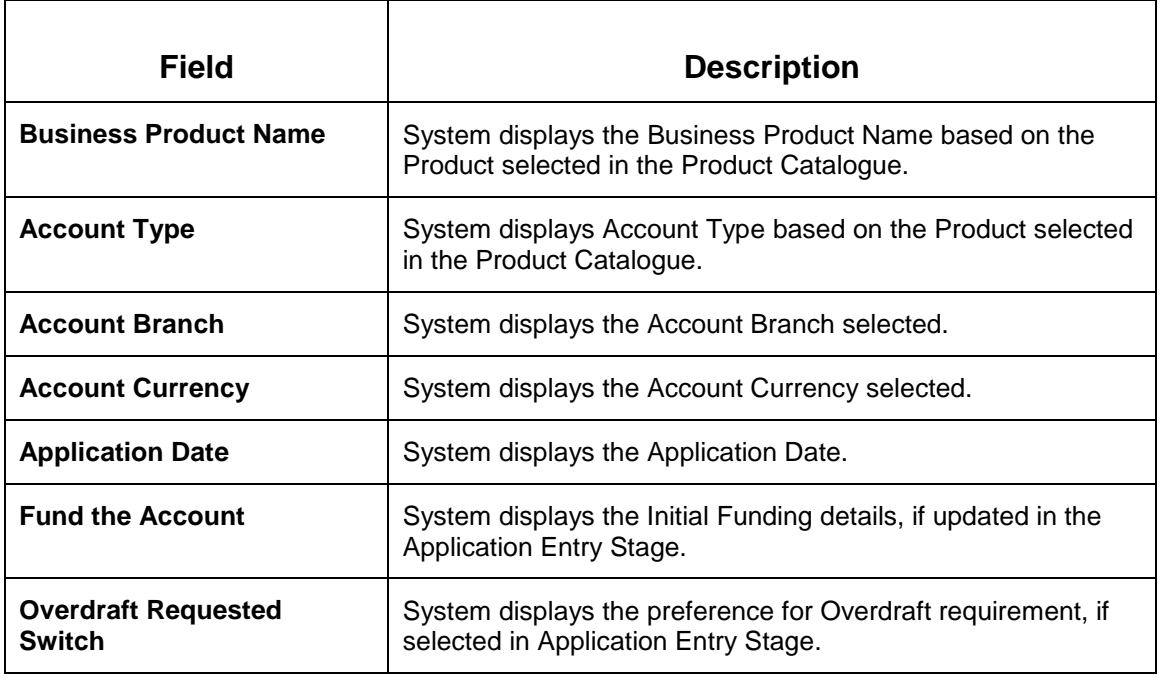

Action Buttons on the footer

- **Back**  Being the first data-segment, the **Back** is disabled.
- **Next**  On click of **Next**, system proceeds to the next data segment.
- **Save & Close** On click of **Save & Close**, the application is saved and closed.
- **Cancel**  On click of **Cancel**, the system will ask for confirmation and on confirming the task will be closed without saving the data.

Click '**Next**' to proceed to the next data segment, which is 'Interest Details Data Segment'.

### <span id="page-38-0"></span>**3.2.2 Interest Details Data Segment**

The Interest Details Data Segment displays the interest applicable for the Account.

**Figure 20: Interest Details Data Segment**

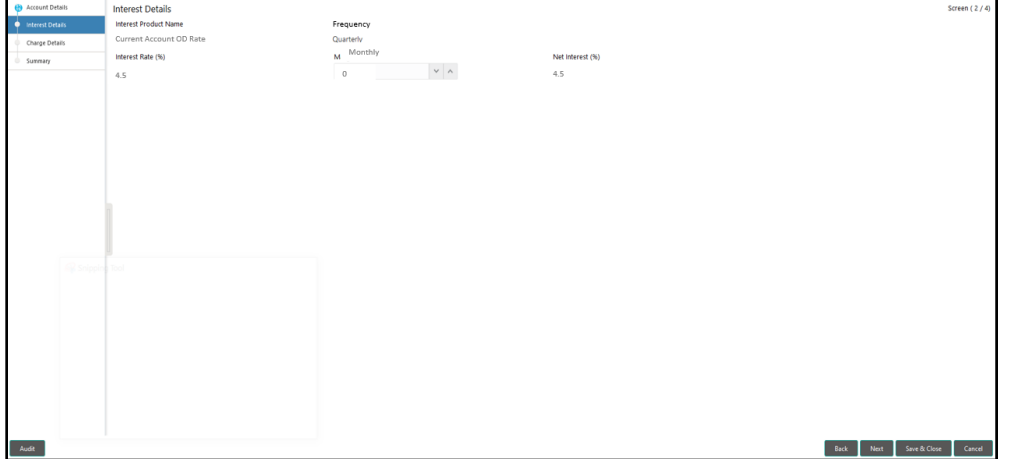

Provide the details in the relevant data fields. Mandatory data fields are indicated accordingly. For more information on fields, refer to *Interest Details – [Field Description Table](#page-38-1)*

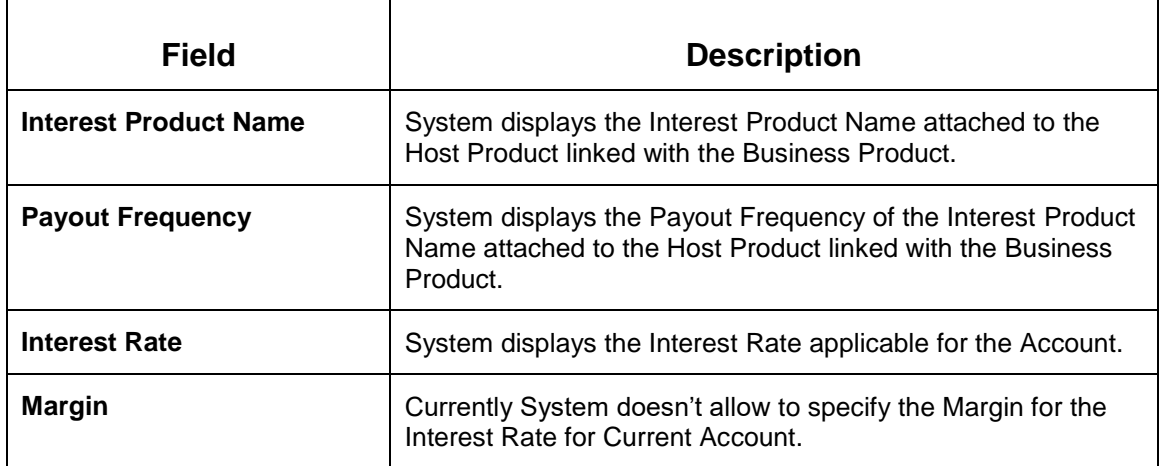

#### <span id="page-38-1"></span>**Interest Details – Field Description Table**

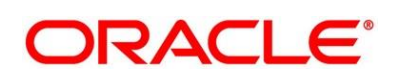

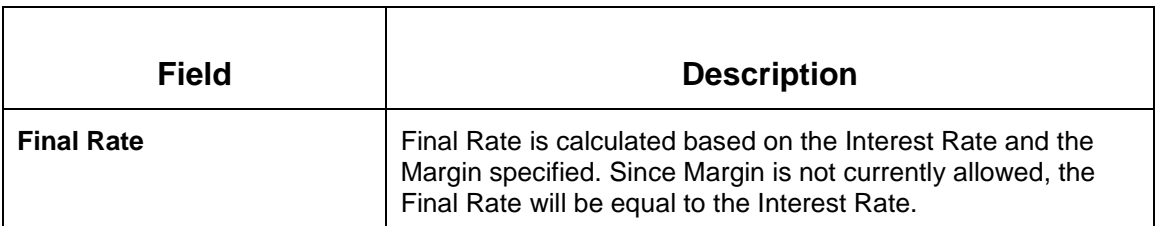

Action Buttons on the footer:

- **Back**  On click of **Back**, the previous screen will be opened. Doing so will clear any data that you may have filled in the current data segment.
- **Next**  On click of **Next**, the details captured is saved and then system will move to the Next Screen. If mandatory fields have not been captured, system will display error until the mandatory fields have been captured.
- **Save & Close**  On click of **Save & Close**, the details captured is saved. If mandatory fields have not been captured, system will display error until the mandatory fields have been captured.
- **Cancel**  On click of **Cancel**, the system will ask for confirmation and on confirming the task will be closed without saving the data.

Click '**Next**' to proceed to the next data segment, which is 'Charge Details Data Segment'.

### <span id="page-39-0"></span>**3.2.3 Charge Details Data Segment**

The Charge Details Data Segment displays the details of the charges applicable for the Account.

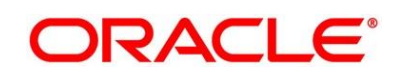

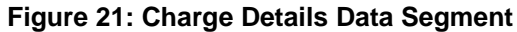

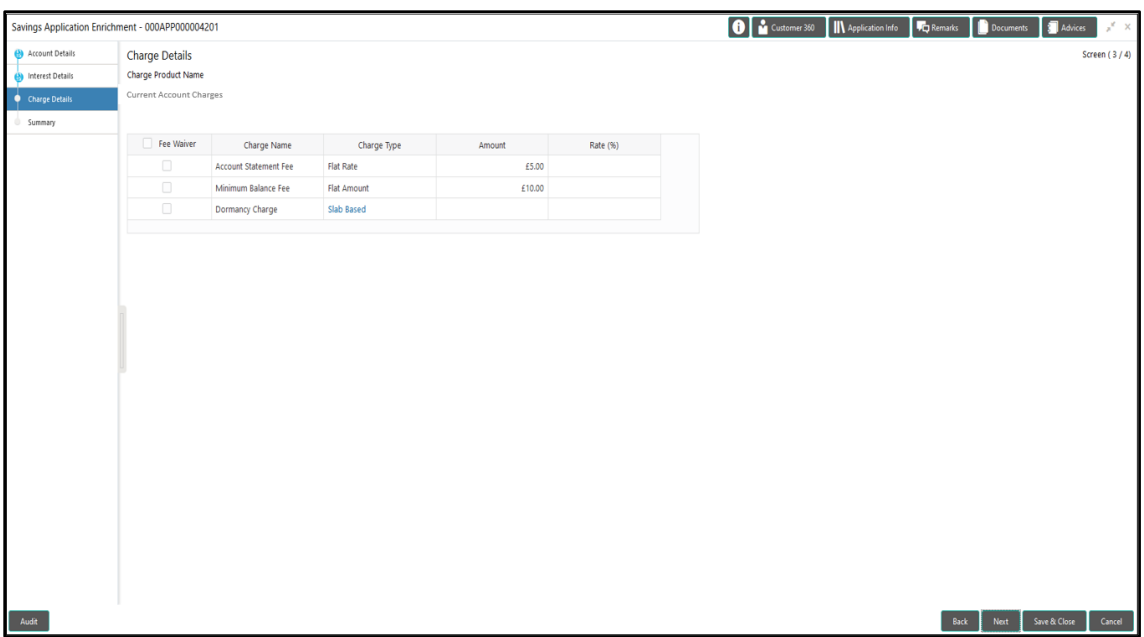

Provide the details in the relevant data fields. Mandatory data fields are indicated accordingly. For more information on fields, refer to *Charge Details – [Field Description Table](#page-40-0)*

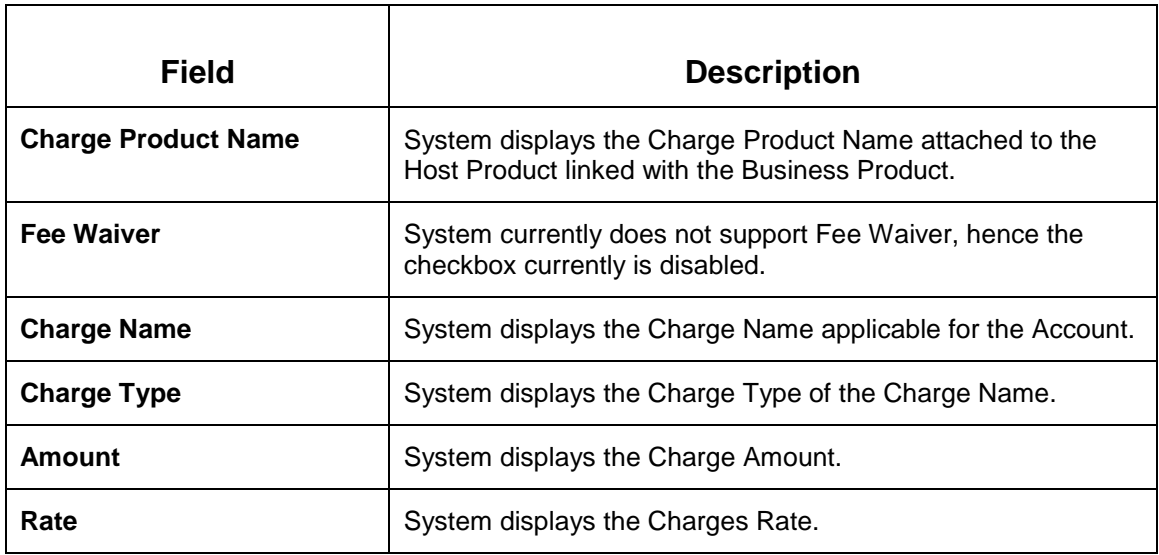

#### <span id="page-40-0"></span>**Charge Details – Field Description Table**

Action Buttons on the footer:

 **Back** – On click of **Back**, the previous screen will be opened. Doing so will clear any data that you may have filled in the current data segment.

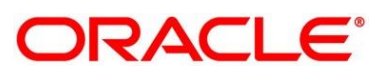

- **Next**  On click of **Next**, the details captured is saved and then system will move to the Next Screen. If mandatory fields have not been captured, system will display error until the mandatory fields have been captured.
- **Save & Close**  On click of **Save & Close**, the details captured is saved. If mandatory fields have not been captured, system will display error until the mandatory fields have been captured.
- **Cancel**  On click of **Cancel**, the system will ask for confirmation and on confirming the task will be closed without saving the data.

Click '**Next**' to proceed to the next data segment, which is 'Summary Data Segment'.

### <span id="page-41-0"></span>**3.2.4 Summary Details**

The Summary data segment displays the tiles for all the data segment in the Application Enrichment Stage. The Tiles displays the important details captured in the specified data segment. It further allows to click on the specific tile to view the data segment and the details captured.

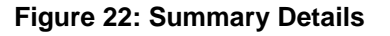

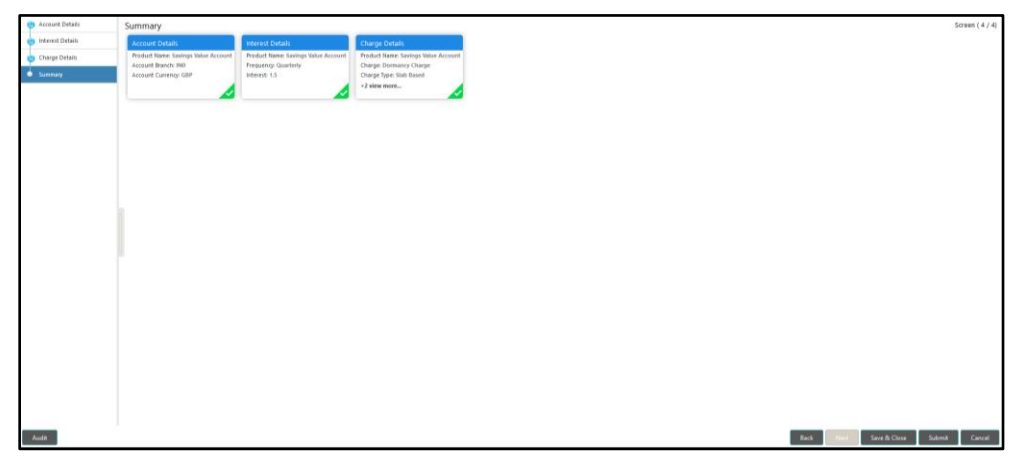

Action Buttons on the footer

- **Back**  On click of **Back**, the previous screen will be opened.
- **Next**  Being the last data segment, **Next** is disabled.
- **Save & Close**  On click of **Save & Close**, the details captured is saved. If mandatory fields have not been captured, system will display error until the mandatory fields have been captured.

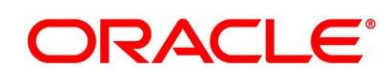

- **Submit**: On Click of **Submit**, the application is submitted. System triggers the business validation to ensure the application is entitled for submission to the next stage.
- **Cancel**  On click of **Cancel**, the system will ask for confirmation and on confirming the task will be closed without saving the data.

Click '**Submit**' to submit the Application Enrichment stage and proceed to the next stage which is Account Funding stage.

### **3.2.4.1 Overrides**

On Click of '**Submit**' system triggers the business validations; and overrides, if any, are raised in the 'Stage Movement Submission' pop-up. Overrides are basically warnings that are raised during the business validations.

#### **Figure 23: Overrides**

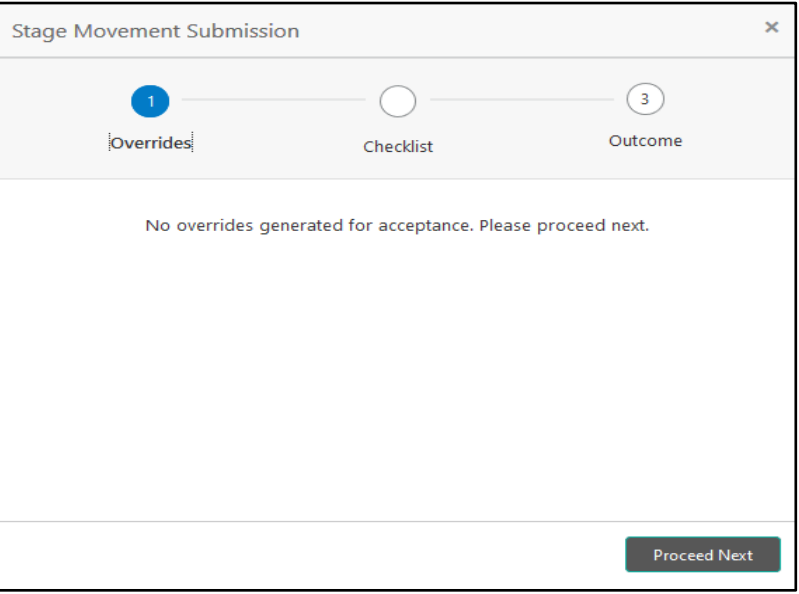

User has to accept the overrides to proceed further. Alternatively, user can go back and correct the data to ensure overrides do not arise.

Click on '**Accept Overrides & Proceed**' or '**Proceed Next**', whichever is applicable to proceed to the Checklist process.

### **3.2.4.2 Checklist**

Checklist configured in the Business Process for the Business Product is displayed here. Checklist are the check points that the User has to accept having confirmed.

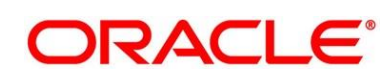

#### **Figure 24: Checklist**

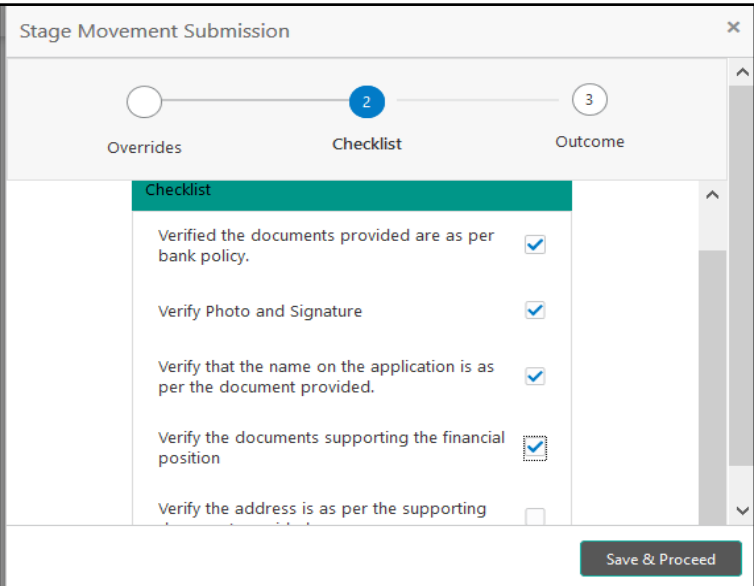

Click on the checkbox to accept the checklist and click on '**Save & Proceed**' to proceed to the Outcome process.

### **3.2.4.3 Outcome**

Outcomes configured in the conductor workflow for the Business Process is available in the dropdown of '**Select an Outcome**'.

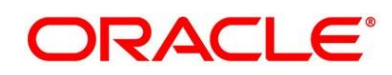

#### **Figure 25: Outcome**

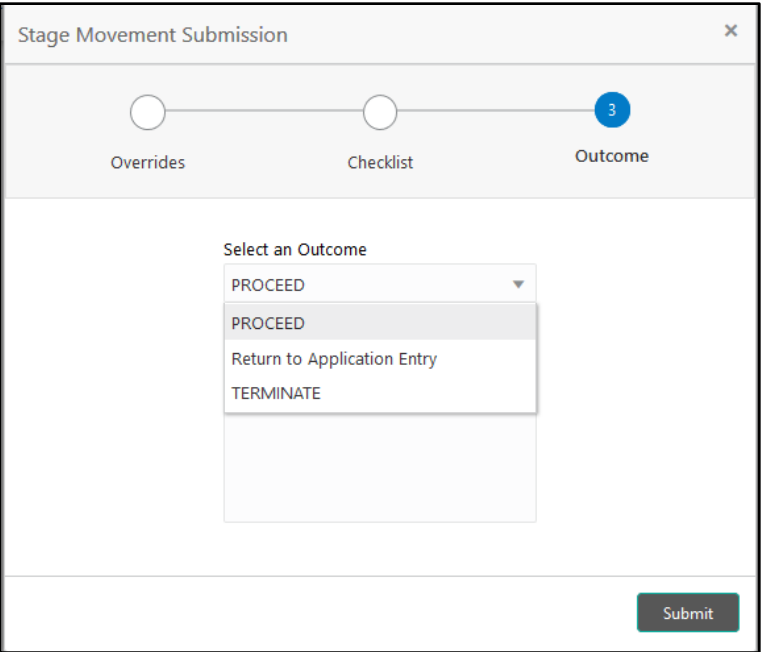

Available outcomes in the Application Enrichment stage are Proceed, Return to Application Entry and Terminate. Select Proceed as the outcome, update Remarks, if any, and click on **Submit**.

On successful submission the below pop-up appears and displays the next stage in which the application has moved. Application Reference Number and the Process Reference Number is also displayed. Click on '**Close**' to close the pop-up screen. Alternatively click on '**Go to Free Task**' to launch the **Free Task** menu. If you have access to the next stage, you would be able to view the Application number and take action on it.

**Figure 26: Success Pop-up** 

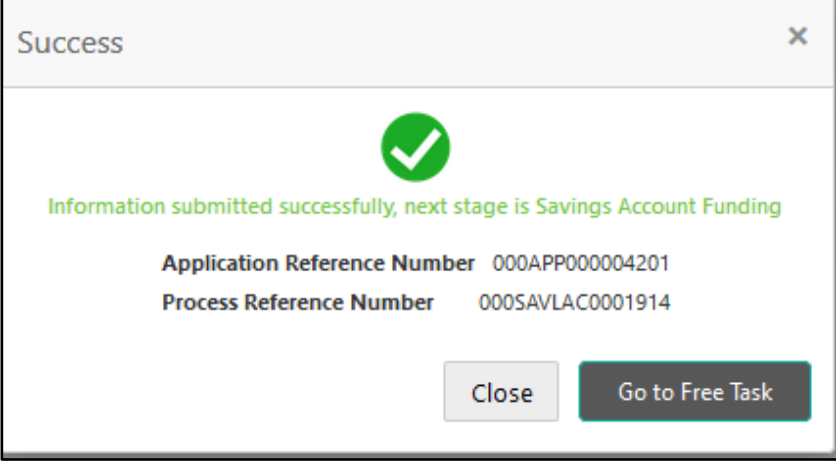

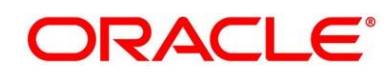

### <span id="page-45-0"></span>**3.3 Application Assessment Stage**

Users having functional access to the Account Assessment Stage will be able to view the record in the Free Task process and can '**Acquire and Edit**' or '**Acquire**' the Task from the Action column and the header Panel respectively.

**Navigation Route**: Retail Banking > Tasks > Free Tasks

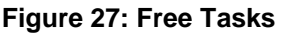

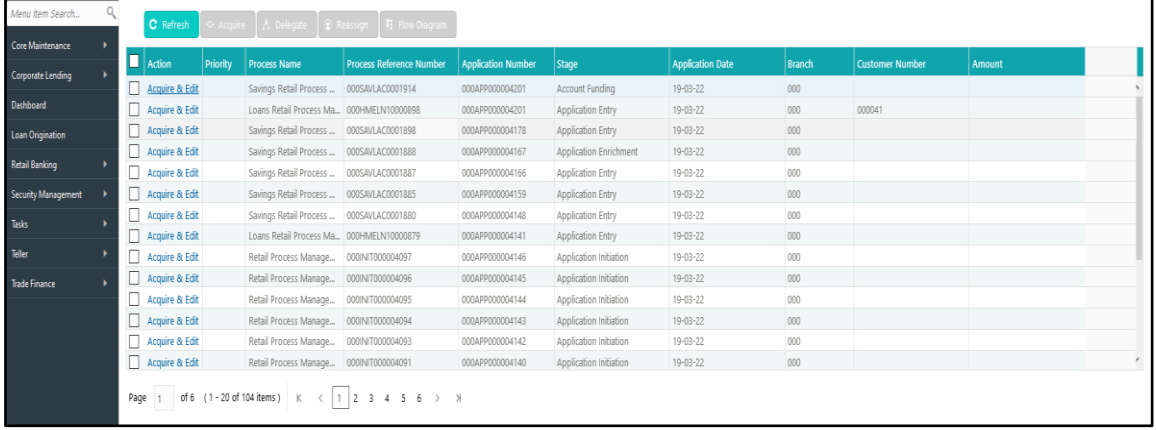

Click on '**Acquire & Edit**' Action for the Application for which Account Funding stage has to be acted upon. Doing that would ensure the Task is acquired to your User ID and will launch the Account Funding stage.

Alternatively, you can select the Application by clicking the checkbox of the specific Application Number and click on the '**Acquire**' in the header. This would ensure the Task is acquired to your User ID and you can work on that later by clicking the 'Edit' action from 'My Task' process under Tasks menu.

The Assessment stage enables the Bank to assess the Unsecured Overdraft Limit request of the Customer and based on the Assessment Score the User can decide on granting the Unsecured Overdraft Limit for the Current Account being originated. System derives the recommendation based on the Quantitative and Qualitative Score. The Quantitative Score is calculated based on the score the system calculates for the Customer for the various parameters configured in the Quantitative Scorecard ID. Similarly, the Qualitative Score is calculated based on the answers provided to the questionnaire configured in the Qualitative Scorecard ID.

The Application Assessment Stage comprises of the below mentioned data segments:

- *Qualitative Scorecard [Data Segment](#page-46-0)*
- *Assessment Details [Data Segment](#page-47-0)*

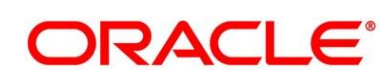

Г

#### *[Summary Details](#page-49-0)*

Please refer the below section for more details on these data segments.

### <span id="page-46-0"></span>**3.3.1 Qualitative Scorecard Data Segment**

The Qualitative score card screen enables the user to capture the relevant evaluation details Applicant wise (if more than one applicant) and the scores are automatically displayed based on the Question / Answer configuration provided for this type of score card.

The relevant qualitative score card ID is attached to the Current Account Business Product and thereby the Current Account inherits the score card attributes for evaluation. The following data is displayed on the screen:

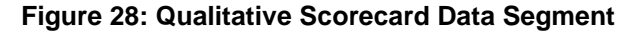

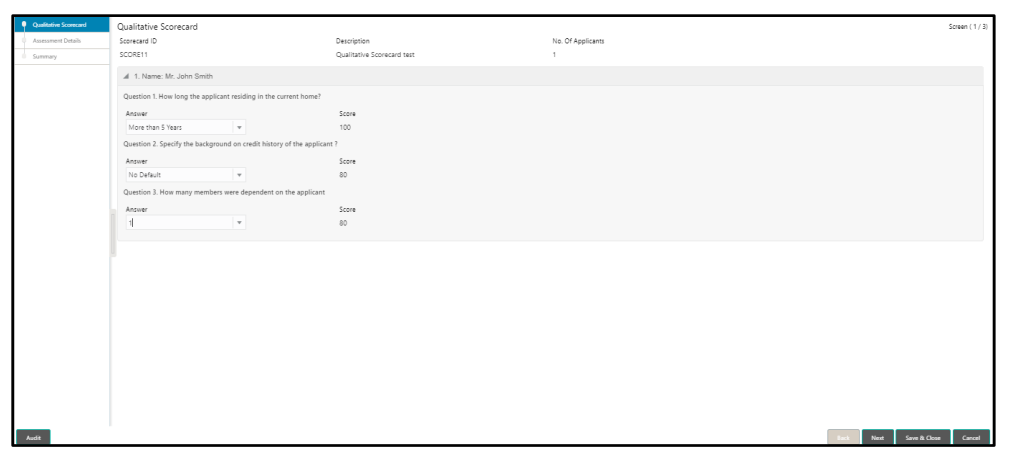

Provide the details in the relevant data fields. Mandatory data fields are indicated accordingly. For more information on fields, refer to *[Qualitative Scorecard –](#page-46-1) Field Description Table*

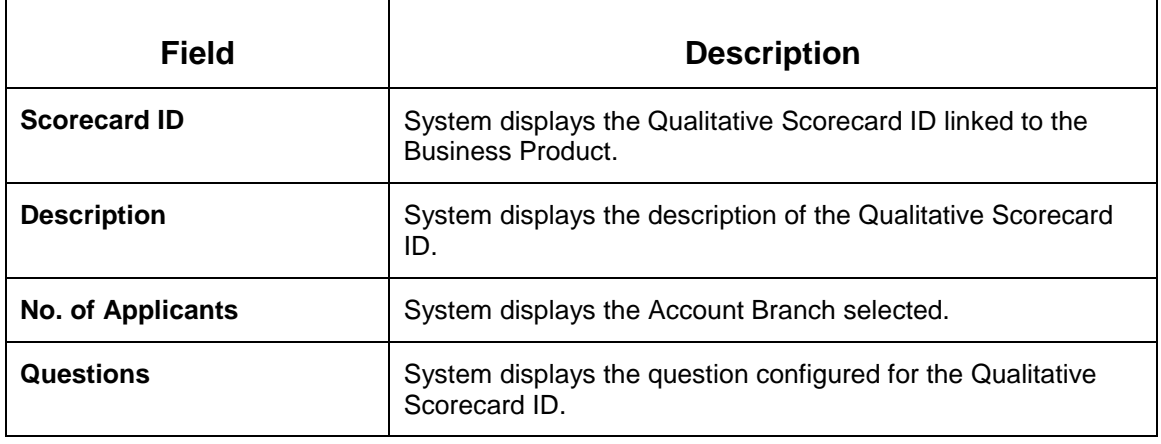

#### <span id="page-46-1"></span>**Qualitative Scorecard – Field Description Table**

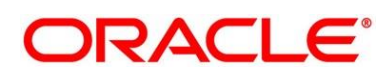

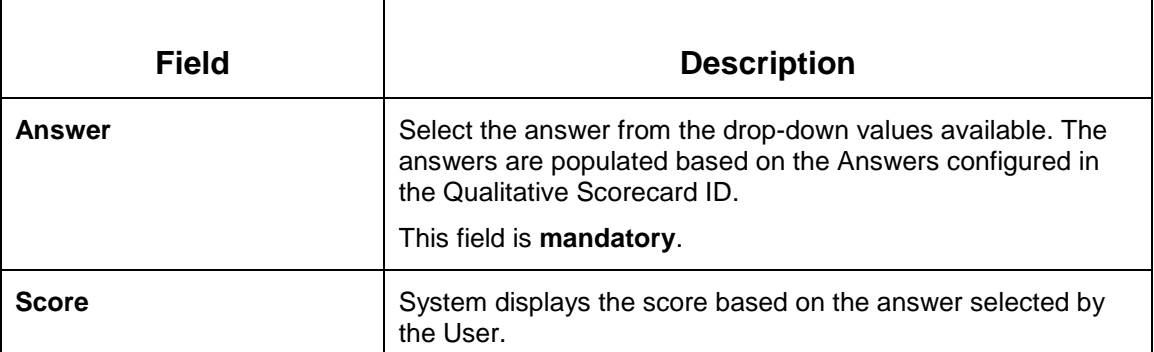

Action Buttons on the footer:

- **Back**  Being the first data-segment, the **Back** is disabled.
- **Next**  On click of **Next**, system proceeds to the next data segment.
- **Save & Close**  On click of **Save & Close**, the application is saved and closed.
- **Cancel**  On click of **Cancel**, the system will ask for confirmation and on confirming the task will be closed without saving the data.

Click '**Next**' to proceed to the next data segment, which is 'Initial Funding Details Data Segment'.

### <span id="page-47-0"></span>**3.3.2 Assessment Details Data Segment**

The Assessment Details Data Segment displays the Qualitative and Quantitative Assessment Score of the Applicant or Applicants, in case of multiple Applicants in the Current Account.

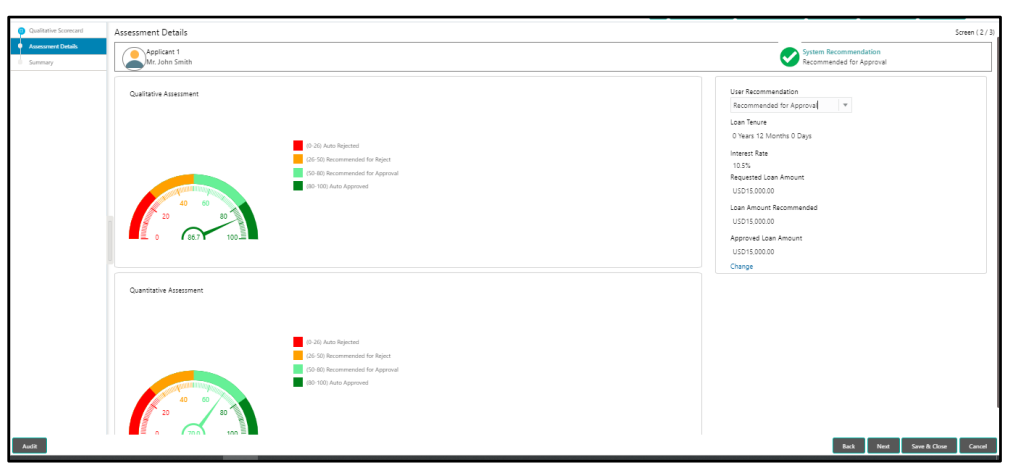

**Figure 29: Assessment Details Data Segment**

Assessment details screen enables the user to understand the evaluation in terms of the Qualitative and Quantitative scores; and the basis of arriving at the System Recommended

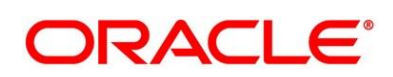

decision. The following system recommendations are available based on the range configured in the Business Product.

- Auto Approved
- Recommended for Approval
- Recommended for Reject
- Auto Rejected

Provide the details in the relevant data fields. Mandatory data fields are indicated accordingly. For more information on fields, refer to *Assessment Details – [Field Description Table](#page-48-0)*

#### <span id="page-48-0"></span>**Assessment Details – Field Description Table**

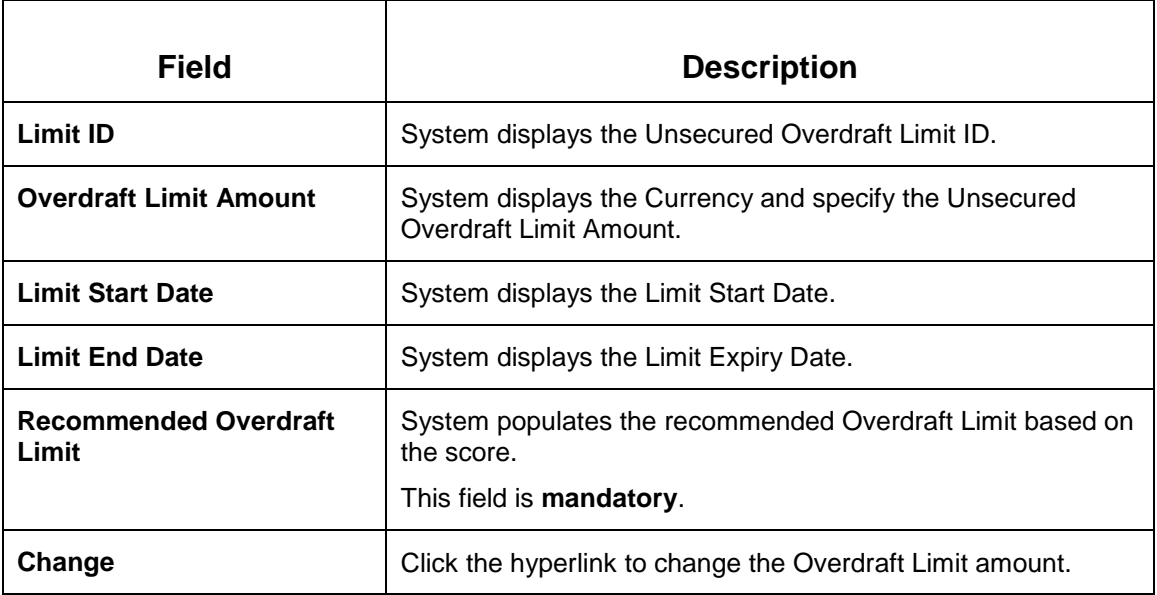

**NOTE:** Option to change the OD Limit Amount is currently available only for Recommended for Approval and Recommended for Reject.

Action Buttons on the footer:

- **Back**  On click of **Back**, the previous screen will be opened. Doing so will clear any data that you may have filled in the current data segment.
- **Next**  On click of **Next**, the details captured is saved and then system will move to the Next Screen. If mandatory fields have not been captured, system will display error until the mandatory fields have been captured.

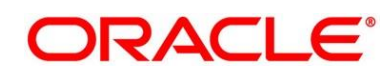

- **Save & Close**  On click of **Save & Close**, the details captured is saved. If mandatory fields have not been captured, system will display error until the mandatory fields have been captured.
- **Cancel**  On click of **Cancel**, the system will ask for confirmation and on confirming the task will be closed without saving the data.

Click '**Next**' to proceed to the next data segment, which is 'Summary Data Segment'.

### <span id="page-49-0"></span>**3.3.3 Summary Details**

The Summary data segment displays the tiles for all the data segment in the Account Funding Stage. The Tiles displays the important details captured in the specified data segment. It further allows to click on the specific tile to view the data segment and the details captured.

#### **Figure 30: Summary**

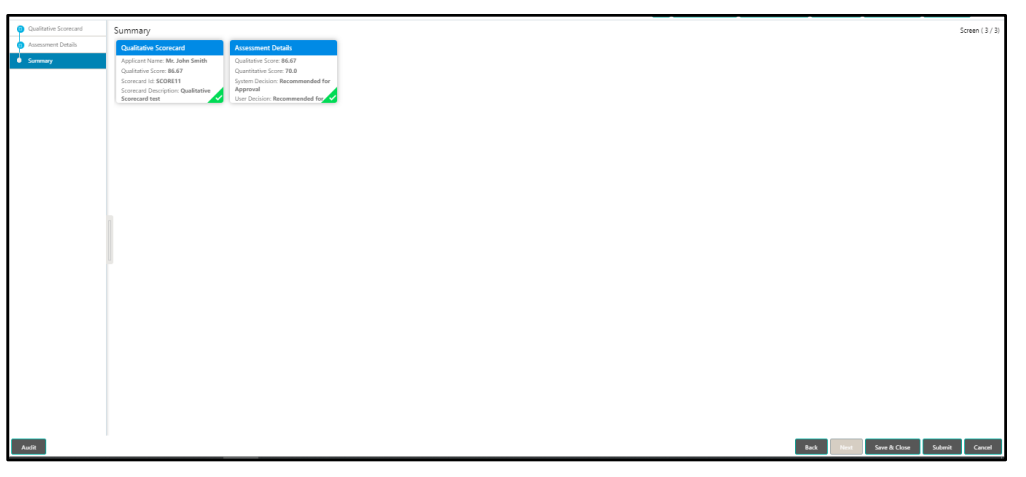

Action Buttons on the footer:

- **Back**  On click of **Back**, the previous screen will be opened.
- **Next**  Being the last data segment, **Next** is disabled.
- **Save & Close**  On click of **Save & Close**, the details captured is saved. If mandatory fields have not been captured, system will display error until the mandatory fields have been captured.
- **Submit**: On Click of **Submit**, the application is submitted. System triggers the business validation to ensure the application is entitled for submission to the next stage.
- **Cancel**  On click of **Cancel**, the system will ask for confirmation and on confirming the task will be closed without saving the data.

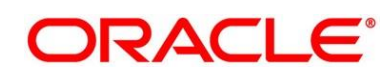

Click '**Submit**' to submit the Application Assessment stage and proceed to the next stage, which is the Account Funding stage.

### **3.3.3.1 Overrides**

On Click of '**Submit**' system triggers the business validations; and overrides, if any, are raised in the 'Stage Movement Submission' pop-up. Overrides are basically warnings that are raised during the business validations.

#### **Figure 31: Overrides**

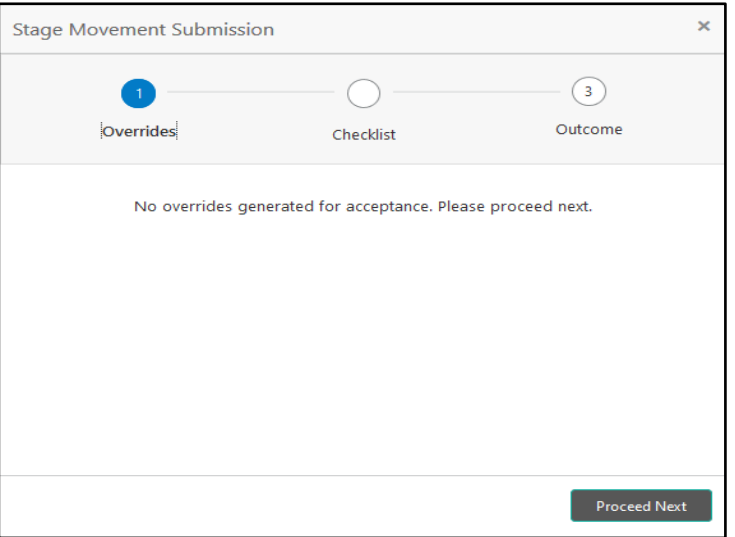

User has to accept the overrides to proceed further. Alternatively, user can go back and correct the data to ensure overrides do not arise.

Click on '**Accept Overrides & Proceed**' or '**Proceed Next**', whichever is applicable to proceed to the Checklist process.

### **3.3.3.2 Checklist**

Checklist configured in the Business Process for the Business Product is displayed here. Checklist are the check points that the User has to accept having confirmed.

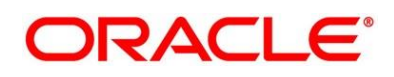

#### **Figure 32: Checklist**

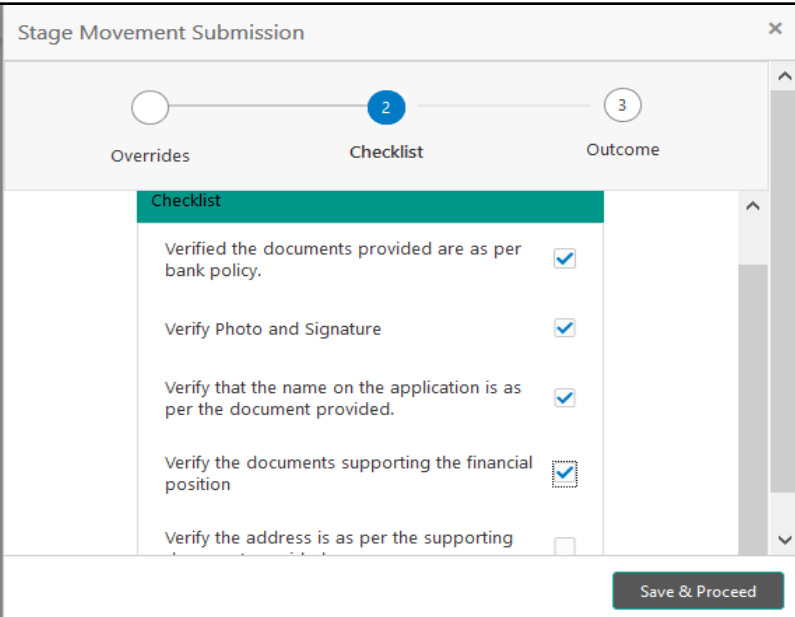

Click on the checkbox to accept the checklist and click on '**Save & Proceed**' to proceed to the Outcome process.

### **3.3.3.3 Outcome**

Outcomes configured in the conductor workflow for the Business Process is available in the dropdown of '**Select an Outcome**'.

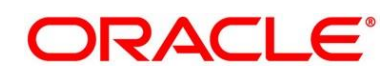

#### **Figure 33: Outcome**

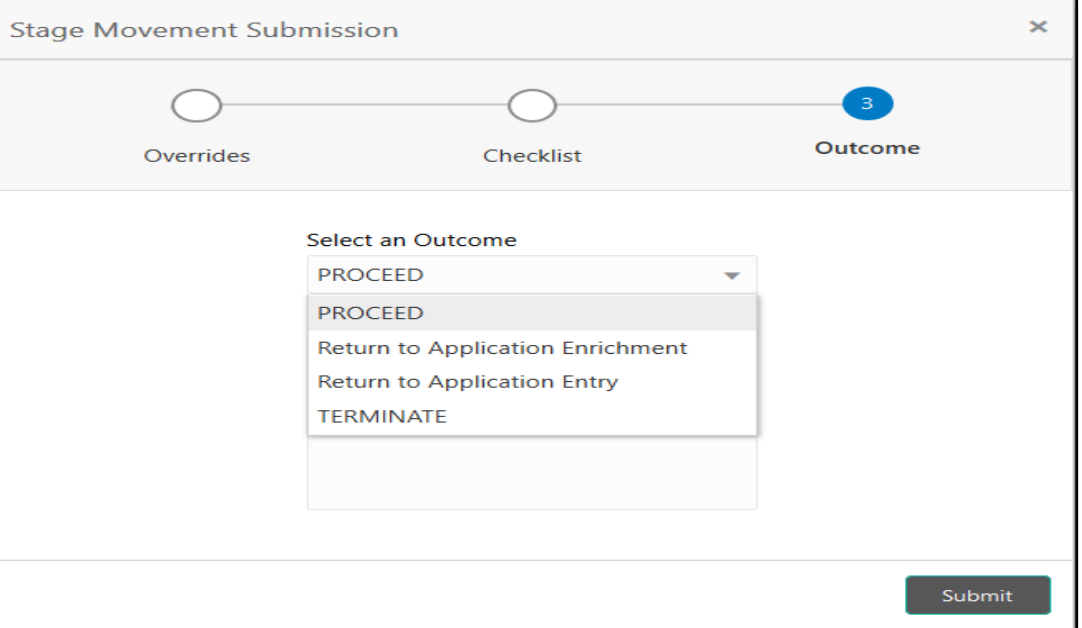

Available outcomes in the Account Funding stage are Proceed, Return to Application Entry, Return to Application Enrichment and Terminate. Select Proceed as the outcome, update Remarks, if any, and click on **Submit**.

#### **Figure 34: Success Pop-up**

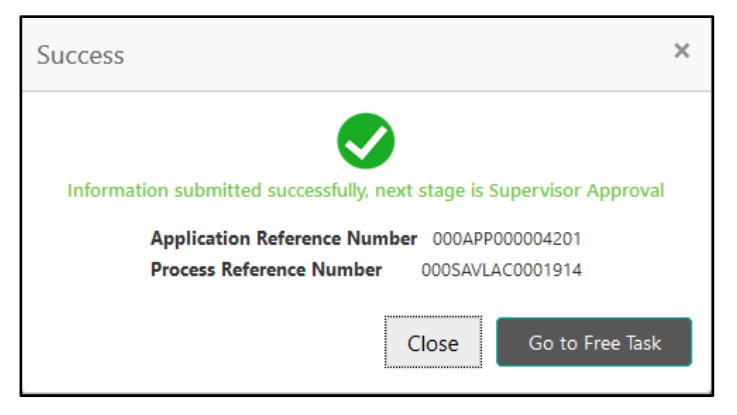

On successful submission the below pop-up appears and displays the next stage in which the application has moved. Application Reference Number and the Process Reference Number is also displayed. Click on '**Close**' to close the pop-up screen. Alternatively click on '**Go to Free Task**' to launch the **Free Task** menu. If you have access to the next stage, you would be able to view the Application number and take action on it.

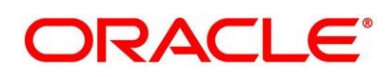

### <span id="page-53-0"></span>**3.4 Account Funding Stage**

Users having functional access to the Account Funding Stage will be able to view the record in the Free Task process and can '**Acquire and Edit**' or '**Acquire'** the Task from the Action column and the header Panel respectively.

**Navigation Route**: Retail Banking > Tasks > Free Tasks

#### **Figure 27: Free Tasks**

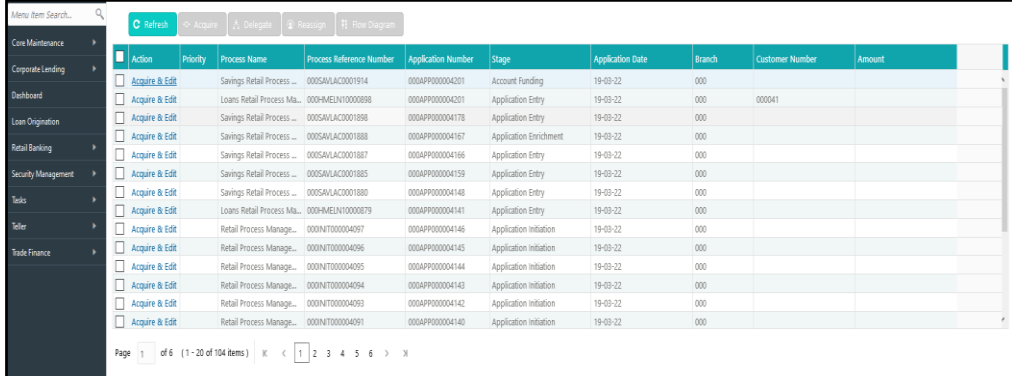

Click on '**Acquire & Edit**' Action for the Application for which Account Funding stage has to be acted upon. Doing that would ensure the Task is acquired to your User ID and will launch the Account Funding stage.

Alternatively, you can select the Application by clicking the checkbox of the specific Application Number and click on the '**Acquire**' in the header. This would ensure the Task is acquired to your User ID and you can work on that later by clicking the '**Edit**' action from '**My Task**' process under **Tasks** menu.

The Account Funding Stage comprises of the below mentioned data segments:

- *[Account Details Data Segment](#page-53-1)*
- *[Initial Funding Details](#page-55-0) Data Segment*
- *3.4.3 [Summary Details](#page-56-0)*

Please refer the below section for more details on these data segments.

### <span id="page-53-1"></span>**3.4.1 Account Details Data Segment**

The Account Details Data Segment displays the Account Details updated in the Application Entry Stage in view only mode.

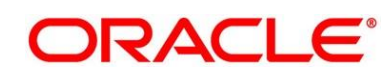

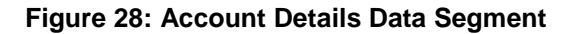

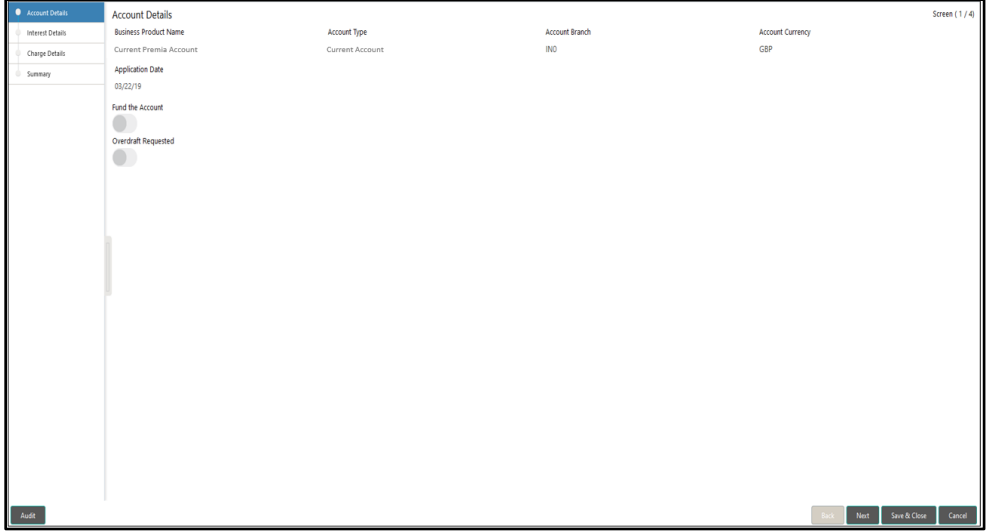

Provide the details in the relevant data fields. Mandatory data fields are indicated accordingly. For more information on fields, refer to *Account Details – [Field Description Table](#page-54-0)*

#### <span id="page-54-0"></span>**Account Details – Field Description Table**

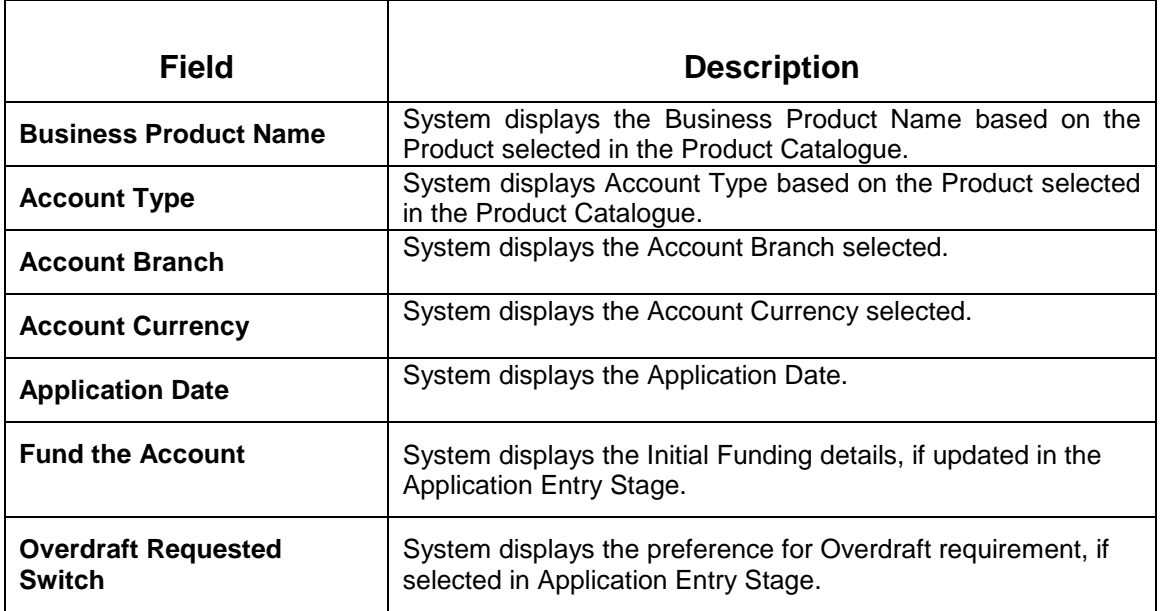

Action Buttons on the footer:

- **Back**  Being the first data-segment, the **Back** is disabled.
- **Next**  On click of **Next**, system proceeds to the next data segment.
- **Save & Close** On click of **Save & Close**, the application is saved and closed.

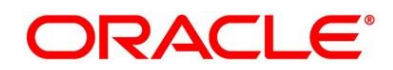

 **Cancel** – On click of **Cancel**, the system will ask for confirmation and on confirming the task will be closed without saving the data.

Click '**Next**' to proceed to the next data segment, which is 'Initial Funding Details Data Segment'.

### <span id="page-55-0"></span>**3.4.2 Initial Funding Details Data Segment**

The Initial Funding Details Data Segment displays the Teller Transaction Reference Number and its Status for the Initial Funding Transaction triggered off as part of the Application Entry Stage.

**Figure 29: Initial Funding Details Data Segment**

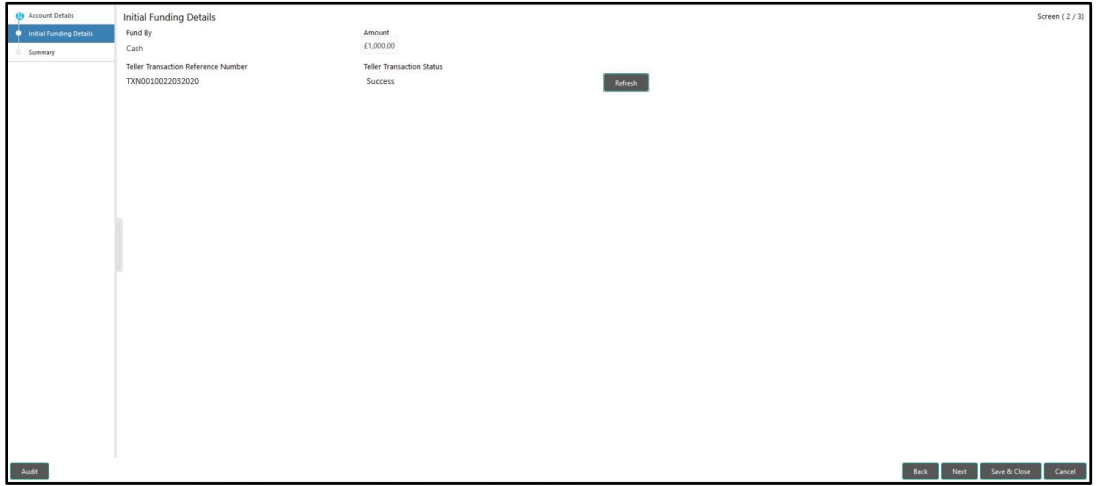

Provide the details in the relevant data fields. Mandatory data fields are indicated accordingly. For more information on fields, refer to *[Initial Funding Details –](#page-55-1) Field Description Table*

<span id="page-55-1"></span>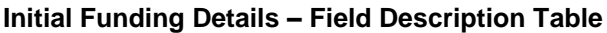

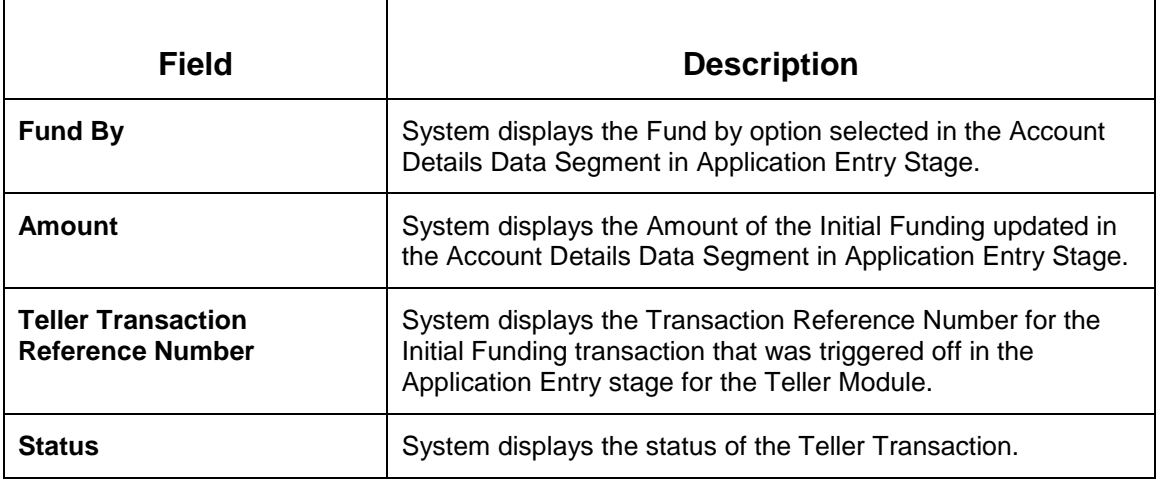

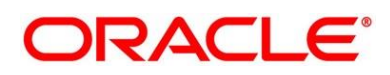

**NOTE:** The status of the Teller Transaction should be 'Success' for the submission of the Account Funding Stage.

Action Buttons on the footer:

- **Back**  On click of Back, the previous screen will be opened. Doing so will clear any data that you may have filled in the current data segment.
- Next On click of Next, the details captured is saved and then system will move to the Next Screen. If mandatory fields have not been captured, system will display error until the mandatory fields have been captured.
- **Save & Close**  On click of Save & Close, the details captured is saved. If mandatory fields have not been captured, system will display error until the mandatory fields have been captured.
- **Cancel** On click of Cancel, the system will ask for confirmation and on confirming the task will be closed without saving the data.

Click '**Next**' to proceed to the next data segment, which is 'Summary Data Segment'.

### <span id="page-56-0"></span>**3.4.3 Summary Details**

The Summary data segment displays the tiles for all the data segment in the Account Funding Stage. The Tiles displays the important details captured in the specified data segment. It further allows to click on the specific tile to view the data segment and the details captured.

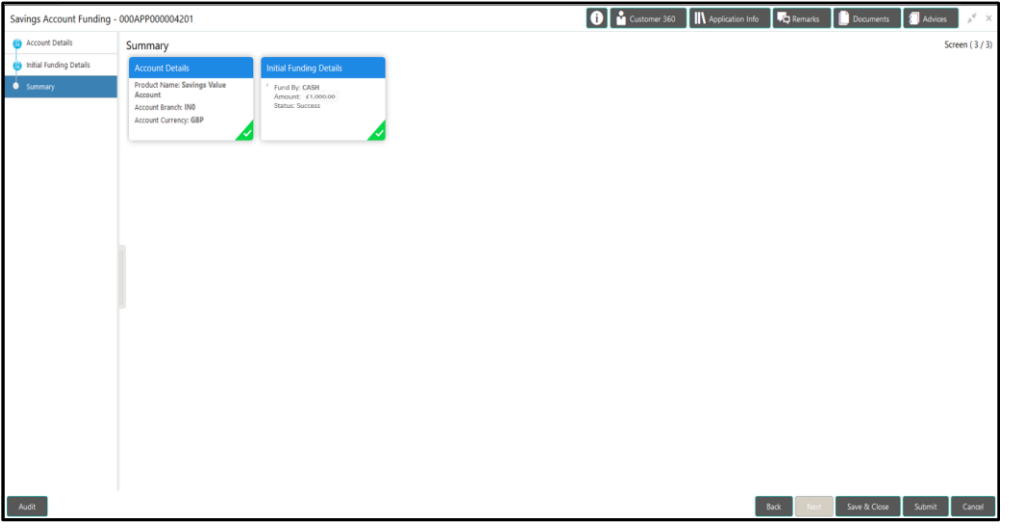

#### **Figure 30: Summary Details**

Action Buttons on the footer:

**Back** – On click of **Back**, the previous screen will be opened.

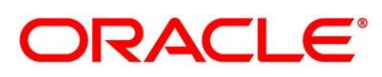

- **Next**  Being the last data segment, **Next** is disabled.
- **Save & Close**  On click of **Save & Close**, the details captured is saved. If mandatory fields have not been captured, system will display error until the mandatory fields have been captured.
- **Submit**: On Click of **Submit**, the application is submitted. System triggers the business validation to ensure the application is entitled for submission to the next stage.
- **Cancel**  On click of **Cancel**, the system will ask for confirmation and on confirming the task will be closed without saving the data.

Click '**Submit**' to submit the Account Funding stage and proceed to the next stage which is Supervisor Approval stage.

### **3.4.3.1 Overrides**

On Click of '**Submit**' system triggers the business validations; and overrides, if any, are raised in the 'Stage Movement Submission' pop-up. Overrides are basically warnings that are raised during the business validations.

#### **Figure 31: Overrides**

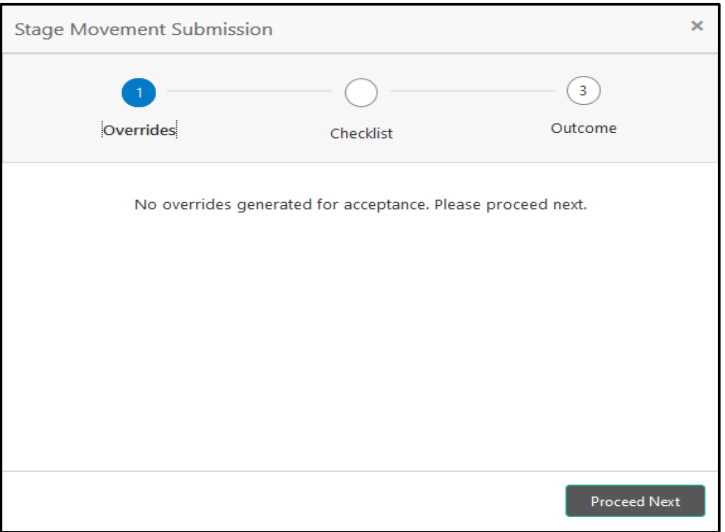

User has to accept the overrides to proceed further. Alternatively, user can go back and correct the data to ensure overrides do not arise.

Click on '**Accept Overrides & Proceed**' or '**Proceed Next**', whichever is applicable to proceed to the Checklist process.

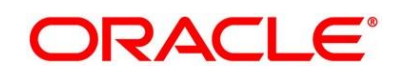

### **3.4.3.2 Checklist**

Checklist configured in the Business Process for the Business Product is displayed here. Checklist are the check points that the User has to accept having confirmed.

**Figure 32: Checklist**

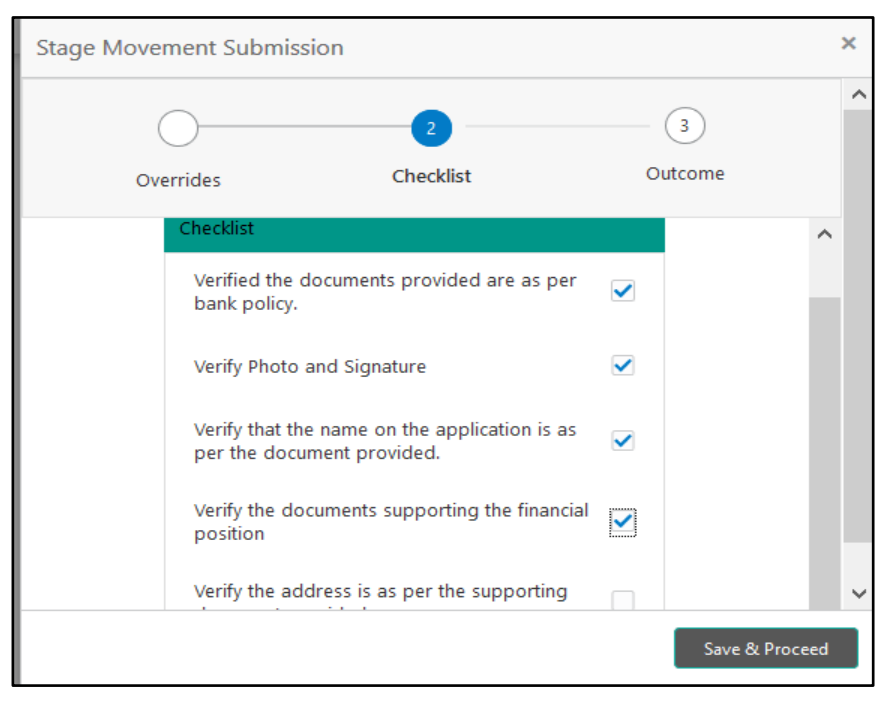

Click on the checkbox to accept the checklist and click on '**Save & Proceed**' to proceed to the Outcome process.

### **3.4.3.3 Outcome**

Outcomes configured in the conductor workflow for the Business Process is available in the dropdown of '**Select an Outcome**'.

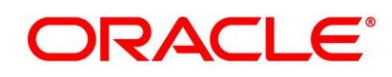

#### **Figure 33: Outcome**

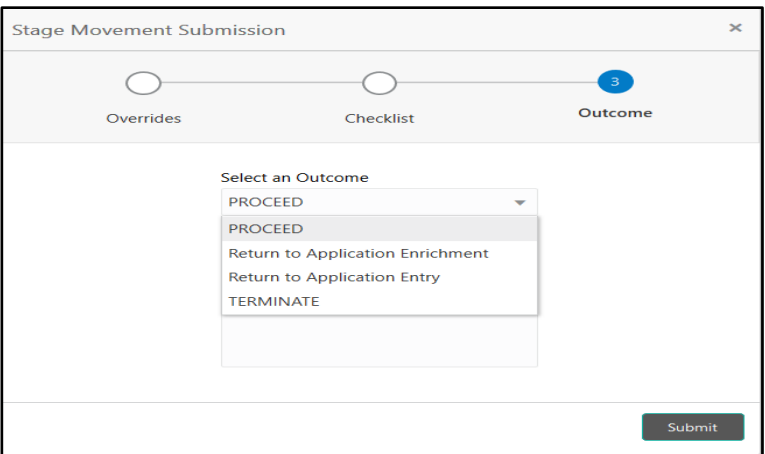

Available outcomes in the Account Funding stage are Proceed, Return to Application Entry, Return to Application Enrichment and Terminate. Select Proceed as the outcome, update Remarks, if any, and click on Submit.

#### **Figure 34: Success Pop-up**

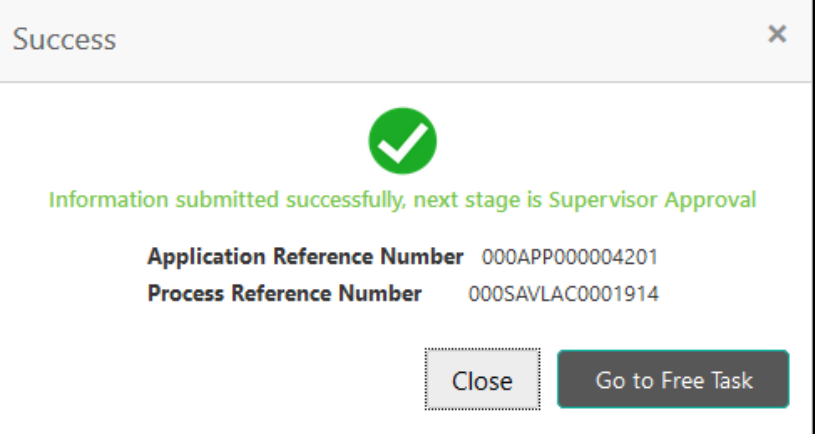

On successful submission the below pop-up appears and displays the next stage in which the application has moved. Application Reference Number and the Process Reference Number is also displayed. Click on '**Close**' to close the pop-up screen. Alternatively click on '**Go to Free Task**' to launch the **Free Task** menu. If you have access to the next stage, you would be able to view the Application number and take action on it.

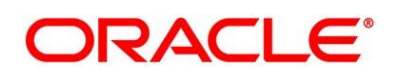

### <span id="page-60-0"></span>**3.5 Supervisor Approval Stage**

Users having functional access to the Supervisor Stage will be able to view the record in the Free Task process and can '**Acquire and Edit**' or '**Acquire**' the Task from the Action column and the header Panel respectively.

**Navigation Route**: Retail Banking > Tasks > Free Tasks

#### **Figure 35: Free Tasks**

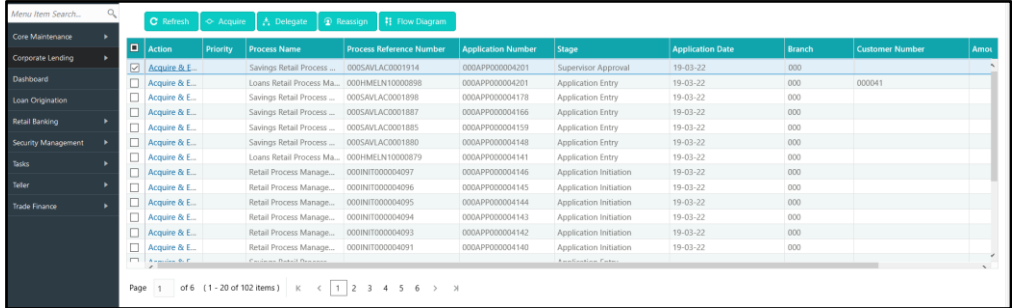

Click on **'Acquire & Edit**' Action for the Application for which Supervisor Approval stage has to be acted upon. Doing that would ensure the Task is acquired to your User ID and will launch the Application Entry stage.

Alternatively, you can select the Application by clicking the checkbox of the specific Application Number and click on the '**Acquire**' in the header. This would ensure the Task is acquired to your User ID and you can work on that later by clicking the '**Edit**' action from '**My Task**' process under **Tasks** menu.

The Supervisor Approval Stage comprises of all the data segment of the previous stages. Since the data segment are in view only mode and have been completed in the previous stages, the Supervisor Approval stages is launched with the Summary Data Segment.

### <span id="page-60-1"></span>**3.5.1 Summary Details**

The Summary data segment displays the tiles for all the data segments of the Current Account Origination Process. The Tiles displays the important details captured in the specified data segment. It further allows to click on the specific tile to view the data segment and the details captured. You can additionally click on the Data Segment from the train on the left hand side to view the details of the data segment.

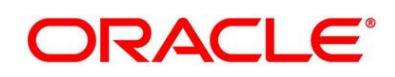

#### **Figure 36: Summary Details**

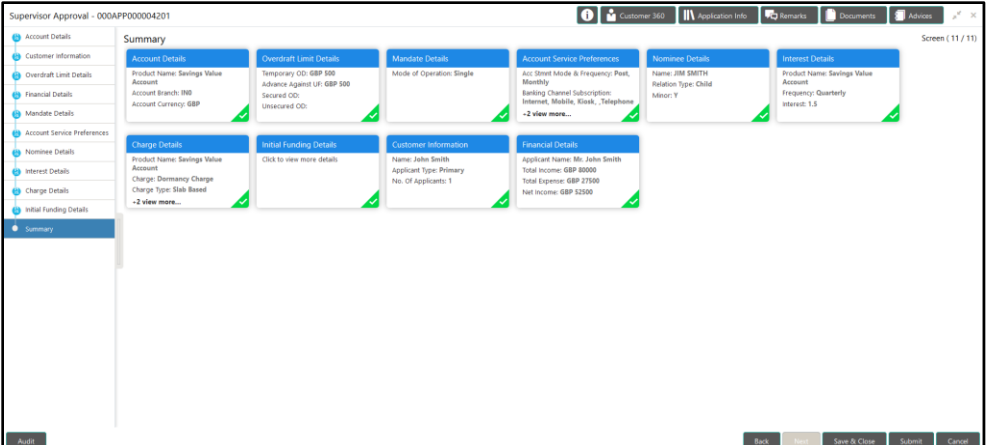

Action Buttons on the footer:

- **Back**  On click of **Back**, the previous screen will be opened.
- **Next**  Being the last data segment, **Next** is disabled.
- **Save & Close**  On click of **Save & Close**, the details captured is saved. If mandatory fields have not been captured, system will display error until the mandatory fields have been captured.
- **Submit**: On Click of **Submit**, the application is submitted. System triggers the business validation to ensure the application is entitled for submission to the next stage.
- **Cancel**  On click of **Cancel**, the system will ask for confirmation and on confirming the task will be closed without saving the data.

Supervisor can verify the KYC Verification status of the Customer from the **Customer 360** in the Header. Only if the KYC Status is 'Success' will the application be allowed to proceed further. Click '**Submit**' to submit the Supervisor Approval stage and proceed to submit the Account Opening request to Host.

#### **3.5.1.1 Overrides**

On Click of '**Submit**' system triggers the business validations; and overrides, if any, are raised in the 'Stage Movement Submission' pop-up. Overrides are basically warnings that are raised during the business validations.

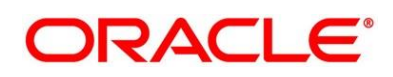

#### **Figure 37: Overrides**

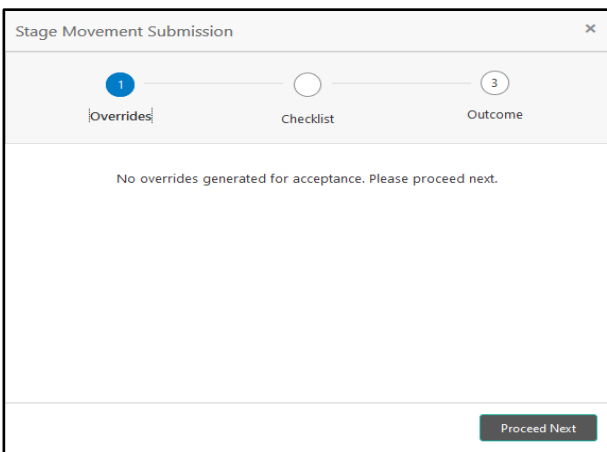

User has to accept the overrides to proceed further. Alternatively, user can go back and correct the data to ensure overrides do not arise.

Click on '**Accept Overrides & Proceed**' or '**Proceed Next**', whichever is applicable to proceed to the Checklist process.

### **3.5.1.2 Checklist**

Checklist configured in the Business Process for the Business Product is displayed here. Checklist are the check points that the User has to accept having confirmed.

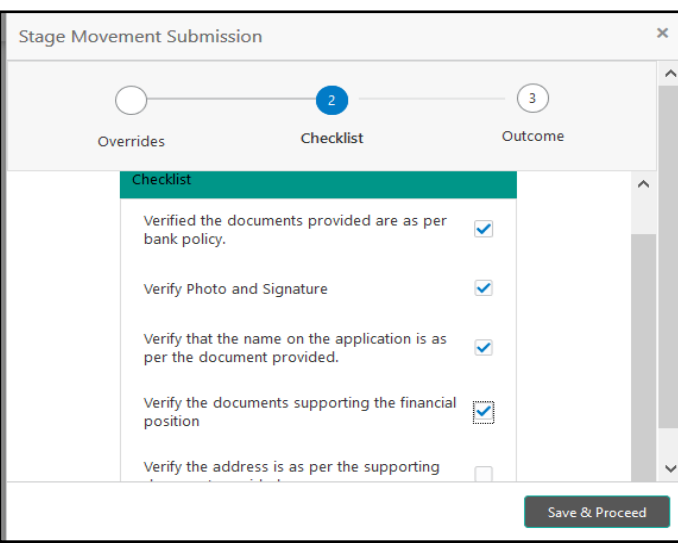

Click on the checkbox to accept the checklist and click on '**Save & Proceed**' to proceed to the Outcome process.

**Figure 38: Checklist**

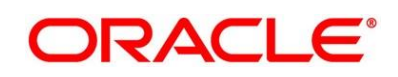

### **3.5.1.3 Outcome**

Outcomes configured in the conductor workflow for the Business Process is available in the dropdown of '**Select an Outcome**'.

#### **Figure 25: Outcome**

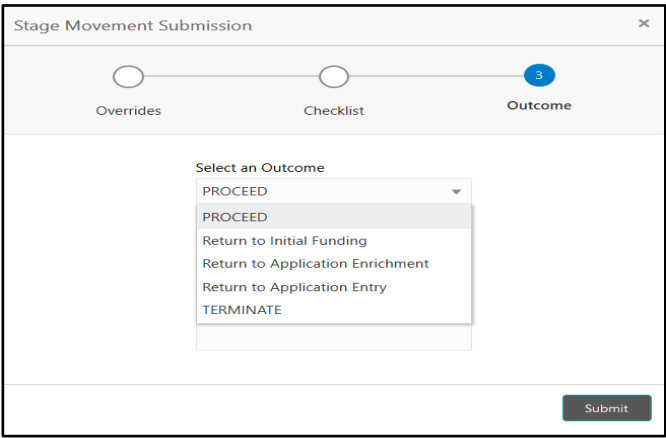

Available outcomes in the Supervisor Approval stage are Proceed, Return to Application Entry, Return to Application Enrichment, Return to Account Funding stage and Terminate. Select Proceed as the outcome, update Remarks, if any, and click on **Submit**.

#### **Figure 26: Success Pop-up**

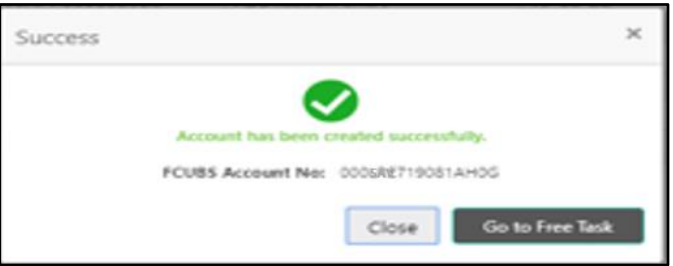

On successful submission the below pop-up appears and displays the next stage in which the application has moved. Application Reference Number and the Process Reference Number is also displayed. Click on '**Close**' to close the pop-up screen. Alternatively click on '**Go to Free Task**' to launch the **Free Task** menu. If you have access to the next stage, you would be able to view the Application number and take action on it.

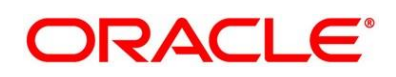

## <span id="page-64-0"></span>**4 List of Glossary**

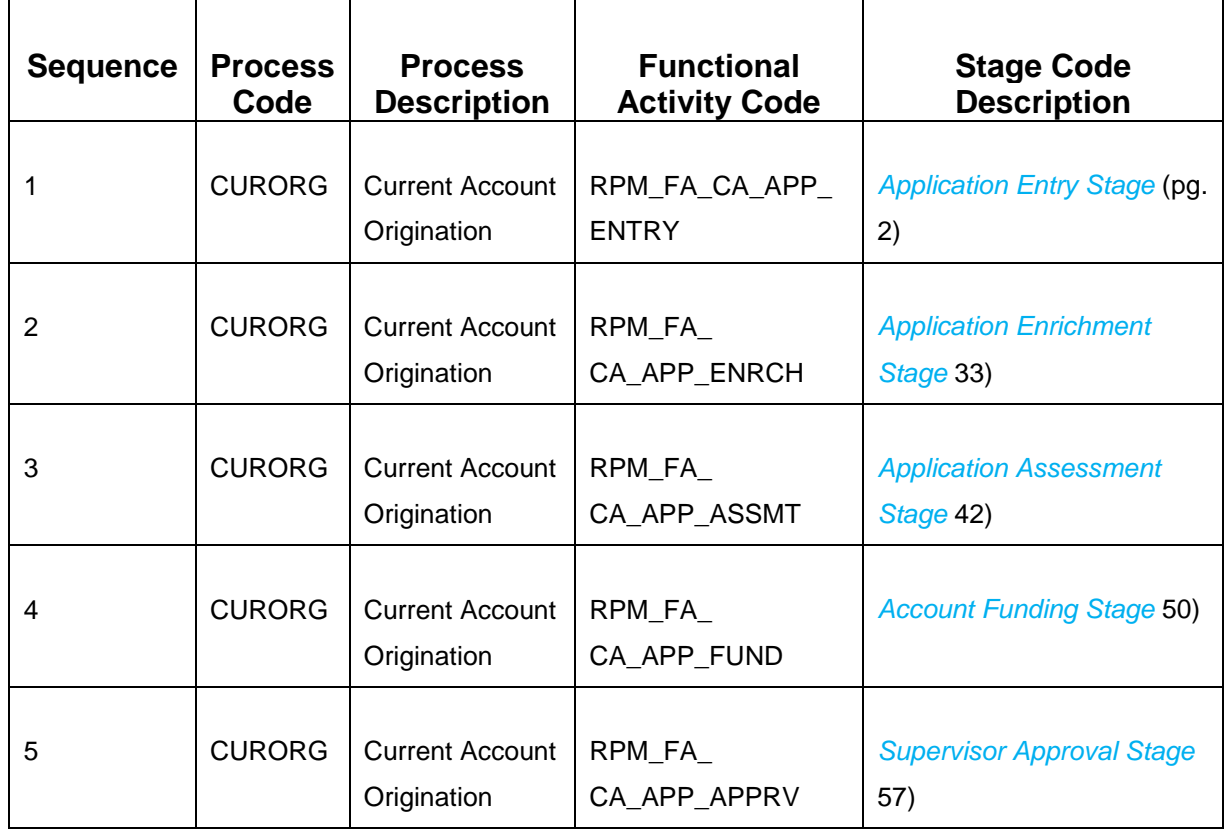

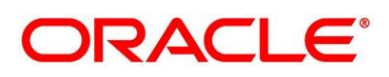